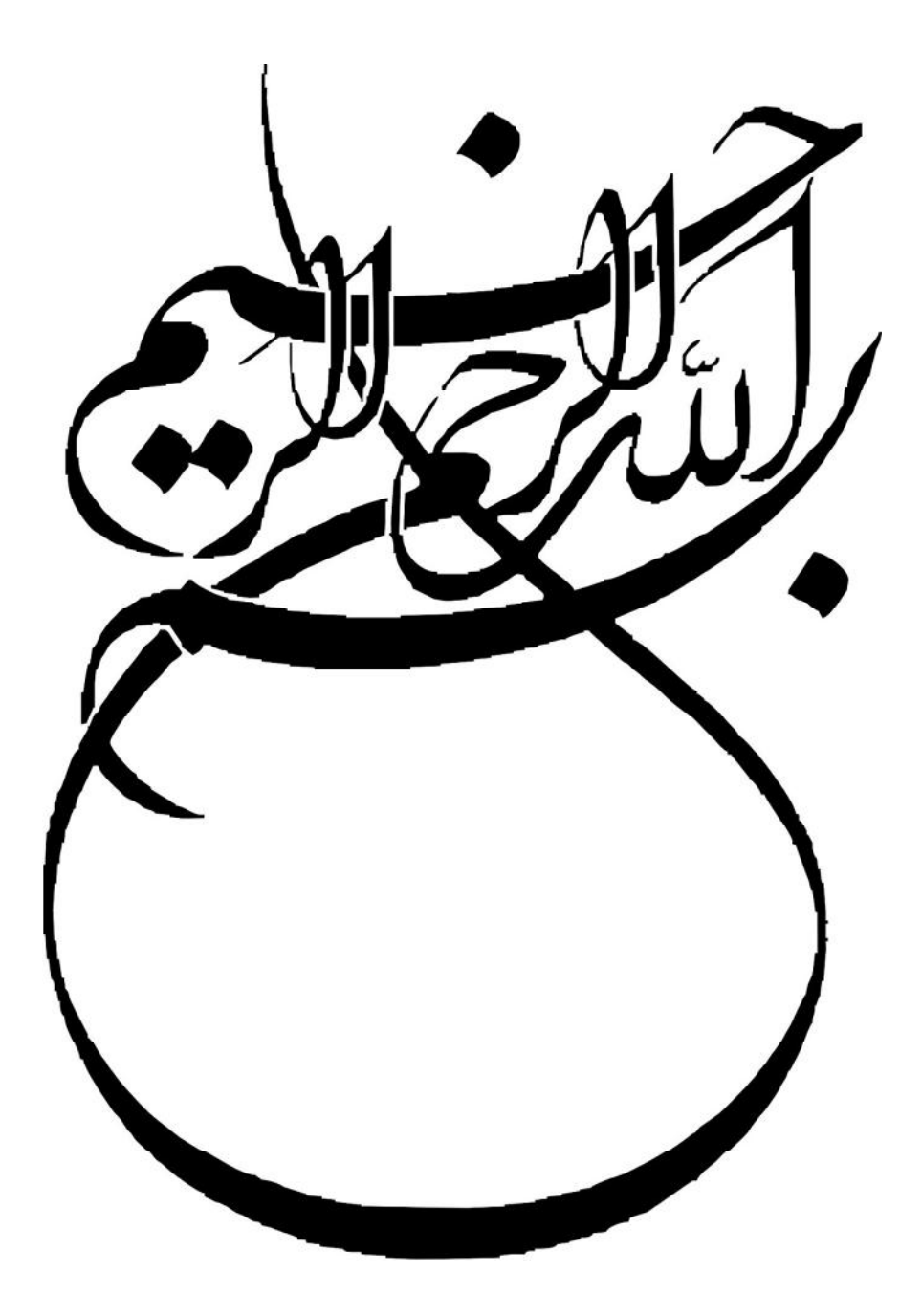

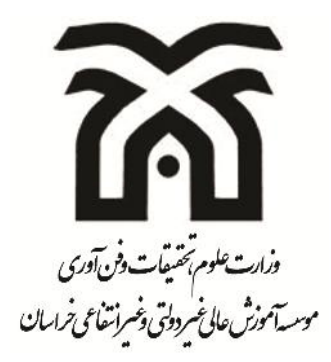

**دانشکده مهندسی گروه برق گرایش کنترل**

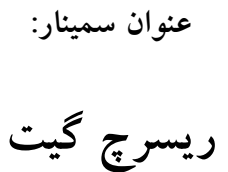

**استاد محترم:**

**دکتر مصطفی عیدیانی**

**پژوهشگر: محبوبه قاسمی**

**آبان 1393**

### **تقدیم به**

پدر بزرگوار و مادر مهربانم؛

آن دو فرشتهاي که از خواستههایشان گذشتند، سختیها را به جان خریدند و خود را سپر بلاي مشکلات و ناملایمات کردند تا من به جایگاهی که اکنون در آن ایستادهام برسم.

همسرم؛

که سایه مهربانیاش سایهسار زندگیام میباشد، او که اسوه صبر و تحمل بوده و مشکلات مسیر را برایم تسهیل نمود.

# **تقدیر و تشکر**

بسی شایسته است از استاد فرهیخته جناب آقاي دکتر عیدیانی که باراهنماییهایشان روشنیبخش راه من بودند، تقدیر و تشکر نمایم.

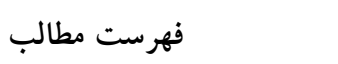

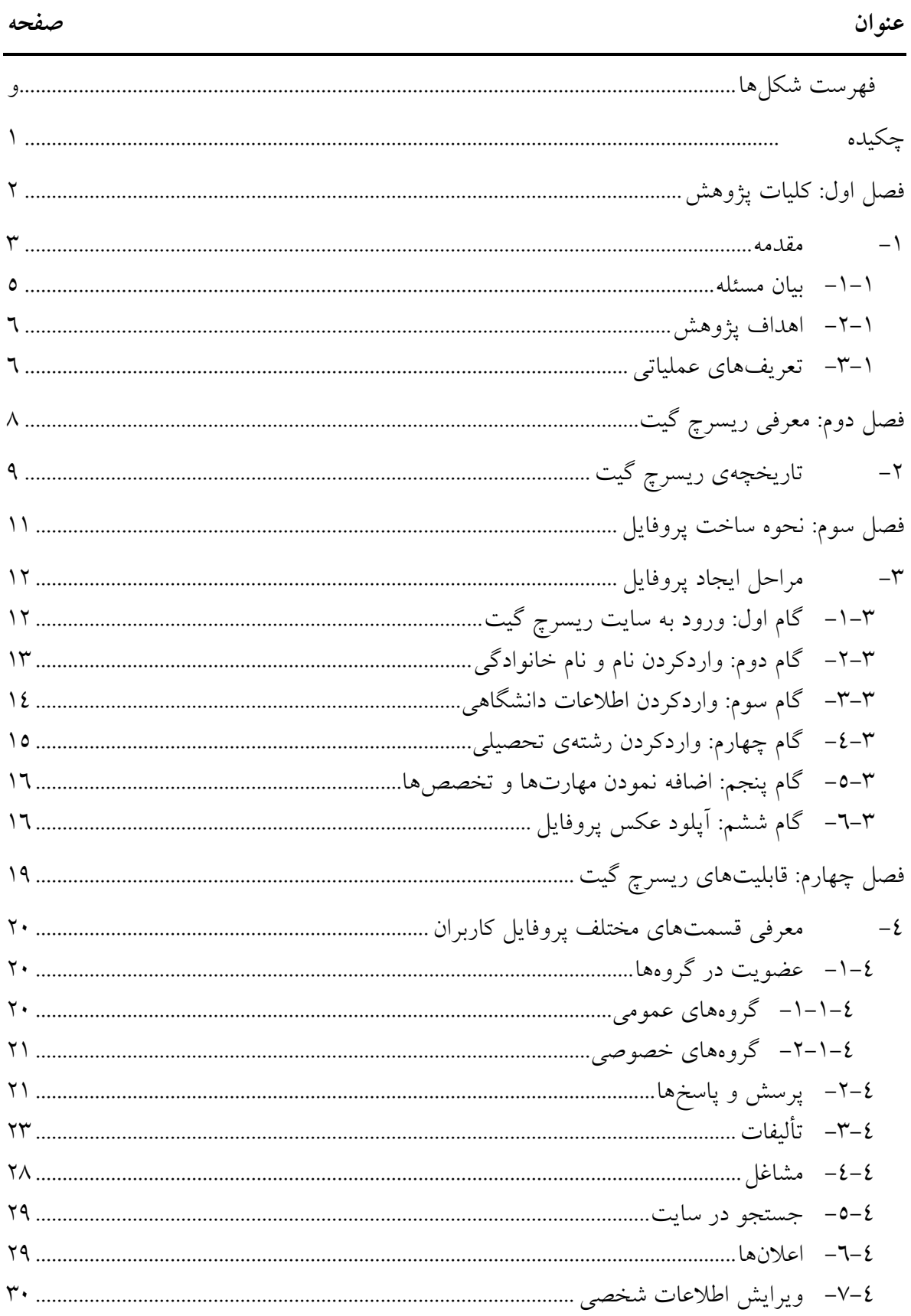

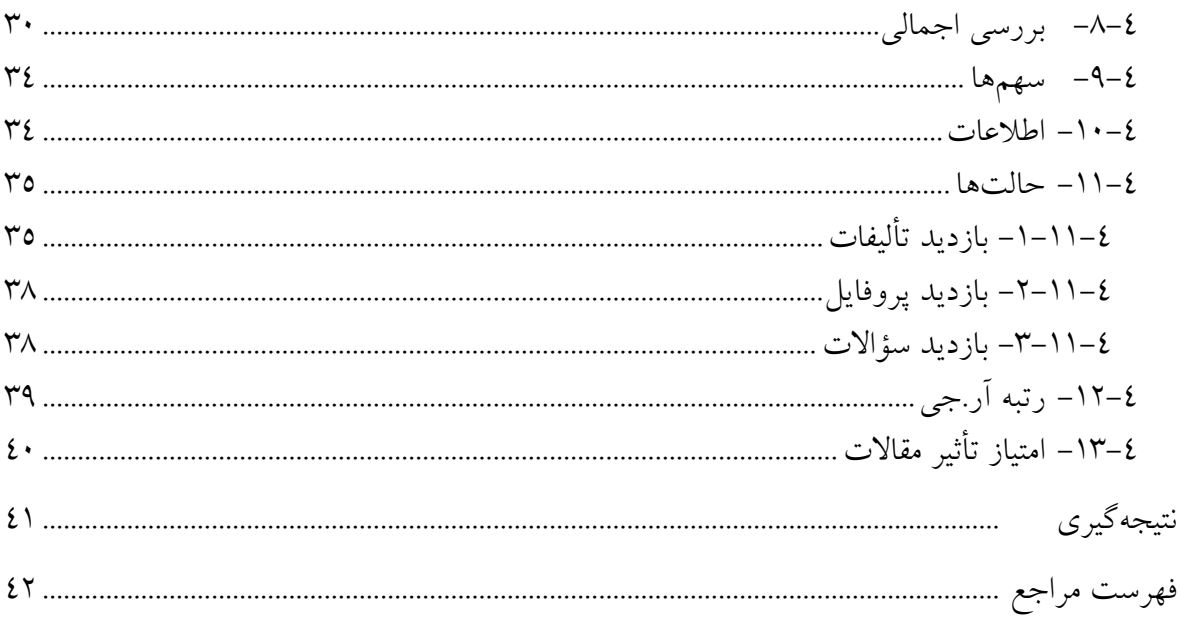

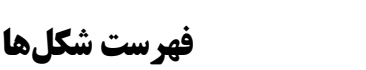

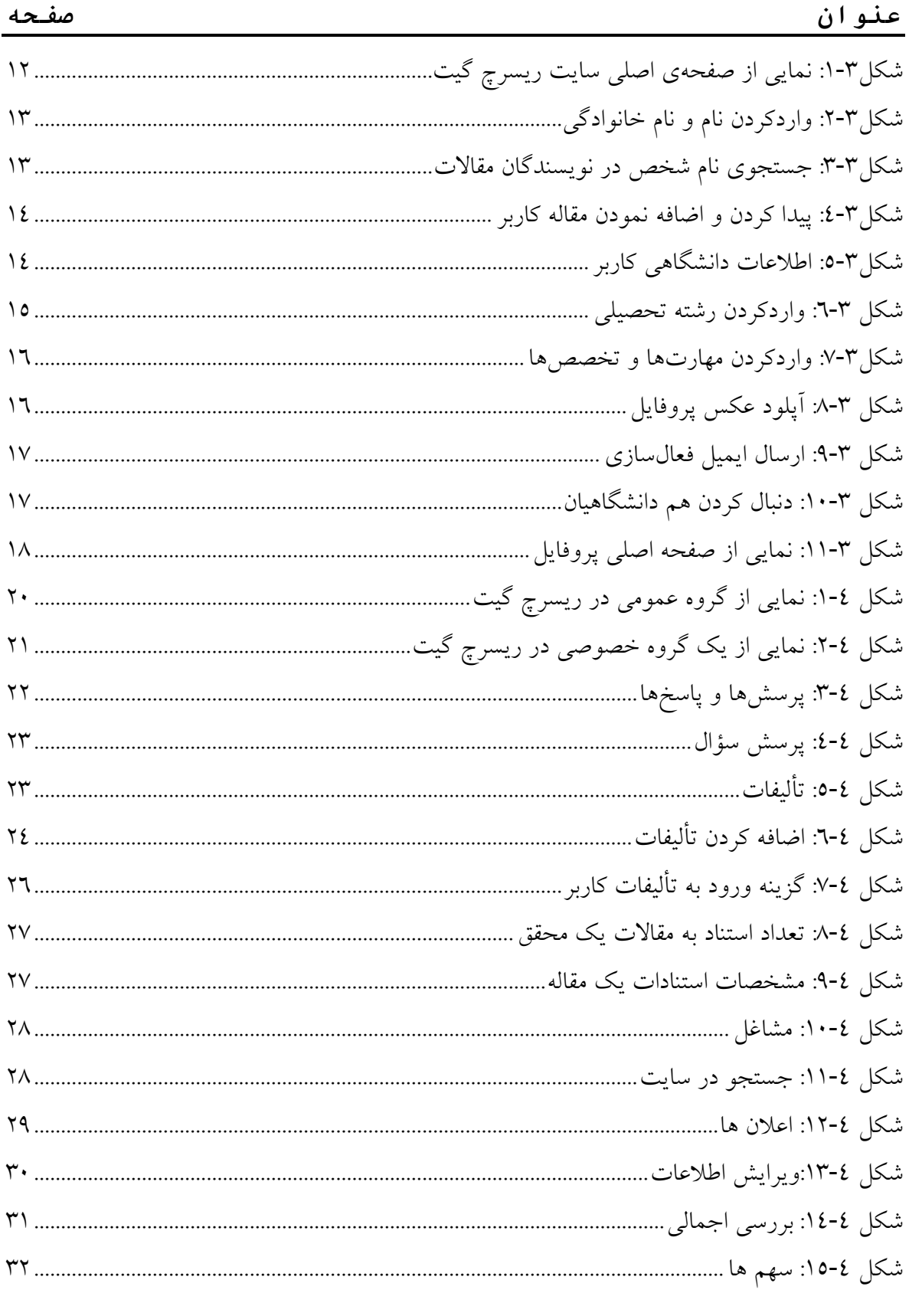

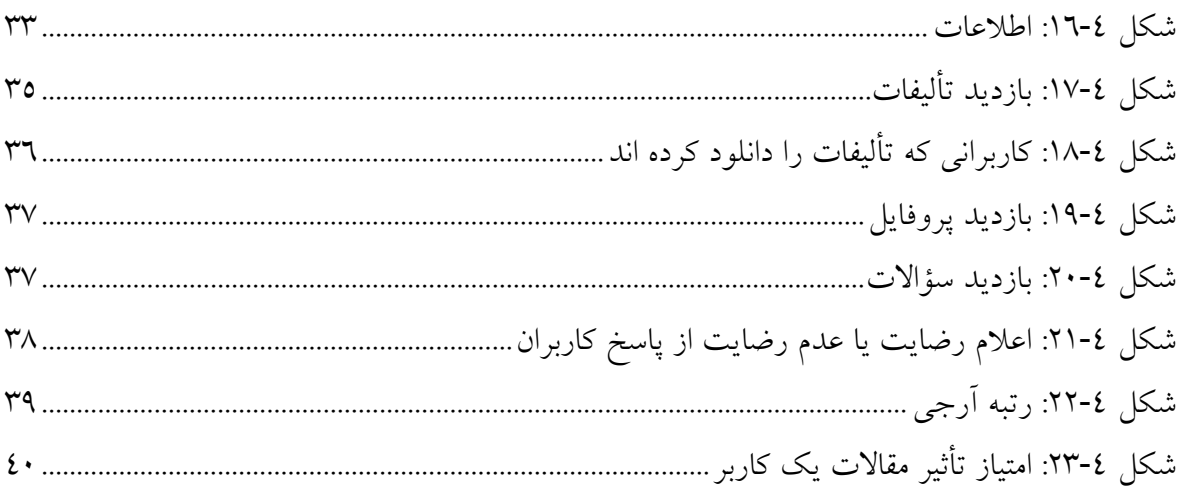

**چکیده**

امروزه استفاده از اینترنت بسیار رایج گردیده است و بزرگترین فناوري میباشد که به دست انسان به وجود آمده است. یکی از خدمات اینترنت، وب میباشد که یکی دانستن این دو اشتباه میباشد. در حقیقت وب خدمتی از اینترنت میباشد که براي ارتباط از شبکه اینترنت بهره میجوید.

در قدیم، کاربران در وب تنها امکان دسترسی به اطلّاعات موجود و استفاده از آنها را داشتند و توان ایجاد و یا تغییر آن را نداشتند. بروز این مشکل باعث شکلگیري وب 2 شد که در آن کاربران قادرند به ایجاد و خلق محتوا اقدام نمایند. یکی از خدمات وب 2 شبکههاي اجتماعی میباشد؛ که امروزه شبکههاي اجتماعی زیادي ظهور پیدا کردند. ریسرچ گیت، یکی از این شبکههاي اجتماعی میباشد. تا به امروز کمتر مطالعهاي دربارهي شبکههاي اجتماعی مناسب براي پژوهشگران صورت گرفته است. در این پژوهش ابتدا به تاریخچهي ظهور شبکه اجتماعی ریسرچ گیت، سپس به چگونگی ساخت پروفایل و بررسی قابلیتهاي آن میپردازیم.

**کلیدواژه:** اینترنت، وب ۲، شبکههای اجتماعی، ریسرچ گیت

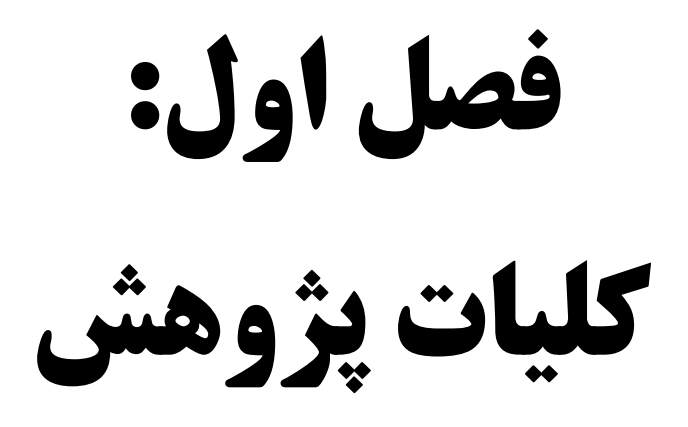

### **-1 مقدمه**

اینترنت' بزرگترین ابزاري است که امـروزه توسـط مهندسـین بـه وجـود آمـده اسـت. اینترنـت داراي شبکههاي رایانهاي بههمپیوسته میباشد که براي ارتباط با یکدیگر از پروتکل «مجموعه پروتکل اینترنت» استفاده مینمایند. بهعبارتدیگر اینترنت، مجموعهاي از شبکههاست که از میلیونهـا شـبکه خصوصـی، عمومی، دانشگاهی، تجاري و دولتی در ابعاد محلی و کوچک تا جهانی و بسیار بزرگ تشـکیل شـده کـه بهوسیله فناوريهاي الکترونیکی و نوري به هم متصل گشـته انـد. اینترنـت حـاوي خـدمات گسـترده اي همچون وب جهان گستر و رایانامـه مـی باشـند . اکثـر افـراد واژههـاي «اینترنـت » و «وب جهـان گسـتر » (بهصورت کوتاه «وب») را باهم اشتباه میگیرند، حالآنکـه ایـن دو واژه معناهـاي متفـاوتی دارنـد . وب داراي اطلاعاتی همچون اسناد و تصاویر و سایر منابعی که بهوسیله ابرپیوندها با یکدیگر ارتبـاط منطقـی دارند و با استفاده از شناسههای منبع یکنواخت<sup>۲</sup> مورد مراجعه قرار میگیرند میباشد. شناســههـای منبــع یکنواخت به ارائهدهندگان اجازه میدهد که سرویسهـا و مشـتریان را بـه صـورت سـمبولیک مشـخص نمایند. تا مکانیابی و آدرسدهی وب سرورها، سرورهاي پرونده و سایر پایگـاه داده هـایی کـه اسـناد را ذخیره میکنند و همچنین عرضه دسترسی به منابع از طریق پروتکل HTTP، اصلیترین پروتکـل حامـل وب را ممکن سازند.HTTP تنها یکی از صـدها پروتکلـی اسـت کـه روي وب اسـتفاده مـی شـود . وب سرویسها نیز میتوانند از این پروتکل براي ارتباط استفاده کنند. [1]

وب یک فناوري براي انتشار، به اشتراكگذاري، برقراري ارتباط و توزیع اطلاعات است کـه توسـط تـیم بِرنرزلی در سرن (سازمان پژوهش هستهاي اروپایی) در ژنو (سوئیس) در سال 1998 به وجود آمده است. وب سنتی محیطی را به وجود میآورد که کاربران بهصورت یکطرفـه امکـان دسترسـی بـه اطلاعـات را داشتند. این مشکل وب سنتی باعث ظهور وب 2 گردید. [2]

در وب 2 هر کاربر میتوانند مطالب جدید خود را در آن قرار دهند، آنها را ویرایش کند و بـه دیگـران این امکان را بدهد که راجع به مطالبش نظر داده و او را در خلق دادههـای جدیـد کمـک کننـد. تعریـف دیگري که براي وب ٢ عنوان می شود این است کـه وب ٢ داراي نـرمافزارهـاي بـی شـماري اسـت کـه اشخاص بدون نصب آنها در کامپیوتر خود میتوانند از آنها استفاده کنند. [1]

<sup>&</sup>lt;sup>1</sup> Interconnected Networks (internet)

<sup>2</sup> Uniform Resource Identifier (URI)

ازجمله خدمات وب ۲، شبکههای اجتماعی ٰ، بلاگها ْ، ویکیها ّ، خبرخوانها ٔ، پیغام فوری ْ، سایتهای نشانهگذاری اجتماعی<sup>٦</sup> و پاد پخشها<sup>٧</sup> میباشد؛ که شـبکههـای اجتمـاعی یکـی از پرطرفـدارترین آنهـا میباشد. [2]

شبکهي اجتماعی، ساختاري اجتماعی است که از گرههایی متشکل از افراد یـا سـازمان هـا تشـک یلشـده میباشد که توسط یک یا چند نـوع خـاص از وابسـتگی ؛ ماننـد ایـده هـا و تبـادلات مـالی، دوسـت هـا، خویشاوندي، لینکهاي وب، سرایت بیماريها (اپیدمولوژي) به هم متصلاند. [1] ازنظر بوید و الیسون شبکههاي اجتماعی مجازي خدمات مبتنی بروبی هستند که به افراد اجازه میدهند:

- .1 در چهارچوب یک سیستم معین، پروفایلهاي عمومی و نیمهخصوصی ایجاد کنند.
- .2 با سایر کاربران حاضر در سیستم به تبادلنظر و اطلاعات بپردازند و ارتباط برقرار کنند.
	- .3 لیست پیوندهاي خود و سایر کسانی که در آن سیستم هستند را مشاهده کنند. [3]

شبکههاي اجتماعی انواع مختلفی دارند که در زیر این انواع آورده شده است.

- .1 **شبکههاي اجتماعی عمومی**: اعضاي آن اشخاص عادي جامعه میباشد و امروزه طرفداران بسـیاري دارد. فیس بوک<sup>^</sup>، توئیتر<sup>۹</sup>، اورکات `` و مای اسپیس'` مهم¤رین شبکههای اجتماعی عمومی در دنیــای اینترنت هستند.
- .2 **شبکههاي اجتماعی تخصصی:** بیشتر توسط پژوهشگران، محققان و دانشگاهیان و حول رشـته هـاي گوناگون شکل میگیرد. نمونهاي از این شبکهها در زیر آورده شده است. لست اف.ام 12 : شبکهاي براي علاقهمندان به موسیقی میباشد. گودریدز 13 : شبکهاي اجتماعی مخصوص علاقهمندان به کتاب میباشد. فلیکر 14 : شبکهاي براي علاقهمندان به عکاسی میباشد.
- 1 Social Networks
- <sup>2</sup> Blogs
- <sup>3</sup> Wikis
- <sup>4</sup> Rich Site Summary (RSS)
- 5 Instant Massage (IM)
- 6 Social Book Marking Sites
- 7 Podcasts
- 8 FaceBook
- <sup>9</sup> Twitter
- $10$  Orkut
- <sup>11</sup>MySpace
- $12$  Last.fm
- <sup>13</sup> GoodReads
- <sup>14</sup> Flickr

 لینکدین 1 شبکهاي براي کاربران تجاري که میانگین درآمد آنها 89 هزار دلار تخمین زدهشـده است.

ریسرچ گیت 2 : شبکهاي براي محققان و دانشمندان میباشد.

به دلیل ویژگیها و علاقهمنديهاي متفاوت در کاربران این شـبکههـاي اجتمـاعی ظهـور پیـداکردهانـد. تفاوتهایی که وبسایتهاي شبکه اجتماعی در اهداف آغازینشان تعریف کردهاند و امکانـات متفـاوتی که در اختیار کاربران قرار میدهند، باعث شده افرادي با ویژگیهاي متفاوت به عضـویت آنهـا درآینـد. البته کاربرانی وجود دارند که در چند سایت مختلف به دلیل علاقـه منـد ي بـه موضـوعات آنهـا عضـو میباشند. [4]

#### **-1 -1 بیان مسئله**

با توجه به گسترش اطلاعات الکترونیکی، کاربران عادي بهراحتی میتوانند به منابع علمی دسترسی داشته باشند اما متخصصان از دسترسی به منابع تخصصیشان رضایت کافی ندارند و در بسـیاري از شـرایط از عدم امکان تعامل دوطرفه با پایگاههای اطلاعاتی ناراضی هستند. با بروز این مشکل در سـال۱صای اخیـر شبکههاي اجتماعی به کمک پژوهشگران آمده است تا بتوانند بهراحتی بـا منـابع و نویسـندگان آنهـا در تعامل باشند. شبکههاي اجتماعی قابلیتهاي گستردهاي را براي تعامل، به اشـتراك گـذار ي و پـی گیـري علاقهمنديها نشان دادهاند.

پس از شبکههاي عمومی، شبکههاي تخصصی پا به عرصـۀ ظهـور گذاشـتند کـه از طـرف متخصصـان، محققان و دانشجویان بسیار موردتوجه قرارگرفتـه اسـت . پونتـه و سـایمون بیـان کردنـد کـه یـک سـوم متخصصان از شبکههاي اجتماعی تخصصی استفاده میکننـد و میـزان اسـتفاده کـاربران از وبـلاگ هـا و ویکیها بهطور قابلملاحظهاي در حال کاهش است.

با توجه به تعدد این شبکهها، نیاز به شناخت دانشمندان از این شـبکه هـا بسـیار مهـم اسـت، امـا تعـداد پژوهشها و تحقیقاتی که در رابطه با شناسایی نگرشهاي دانشمندان و تعاملات آنها در ایـن شـبکه هـا باشد محدود است؛ بنابراین شناخت ما از شبکههاي اجتماعی تخصصی محدود است و عـلاوه بـر ایـن قابلیتهاي این شبکهها براي بسیاري از کاربران عضو این شبکهها قابلدرک نمیباشد. گاهی نیز کاربران تفاوت بین شبکههاي عمومی و تخصصی را بهدرستی درك نمیکنند. این پژوهش قصد دارد تا به بررسی

- <sup>1</sup> LinkedIn
- <sup>2</sup> ResearchGate

انگیزههاي عضویت دانشمندان و تعامل اطلاعـاتی آنـان در شـبکۀ اجتمـاعی تخصصـی ریسـرچ گیـت و قابلیتهاي این شبکه که بیش از 5 میلیون کاربر دارد، بپردازد.

#### **-1 -2 اهداف پژوهش**

 مشخص نمودن انگیزههاي دانشمندان براي حضور در این شبکه بررسی تعداد مقالات، نمرة ریسرچ گیت، دنبال شوندگان، دنبال کنندگان، مشاهده، دانلود، استناد امتیاز تأثیر مقالات در شبکۀ تخصصی ریسرچ گیت برحسب رشتهها عنوان نمودن دیدگاههاي دانشمندان در رابطه با شبکۀ علمی ریسرچ گیت شناسایی تعاملات اطلاعاتی و ارتباطات علمی دانشمندان در شبکۀ علمی ریسرچ گیت

#### **-1 -3تعریفهاي عملیاتی**

1 **تعداد مقالات** : مجموع تعداد مقالات بارگذاري شده توسط محقق در پروفایل هر محقق است. 2 **رتبهي ریسرچ گیت** : نمرهاي است که شبکۀ ریسرچ گیت توسط الگوریتم مخصوص به خـود، بـه هـر محقق، دانشگاه یا مؤسسه اختصاص میدهد. چهار فاکتور براي تعیـین میـزان ایـن نمـره حـائز اهمیـت میباشد؛ سؤالات، پاسخها، دنبال کنندگان و تألیفات. **دنبال شوندگان**": مجموع تعداد کاربرانی است که کاربر آنها را تأیید میکند. منظور از دنبال شــدن، پــی گیري فعالیتهاي سایر محققان توسط کاربر است. 4 **دنبال کنندگان** : مجموع تعداد کاربرانی است که کاربر را دنبال میکنند. منظور از دنبال کردن، پی گیـ ري فعالیتها است. 5 **تعداد مشاهده** : مجموع تعداد دفعاتی است که مقالات هر محقق مشاهده میشود. 6 **تعداد دانلود** : مجموع تعداد دفعاتی است که مقالات هر محقق دانلود میشود.

نعداد استناد به مقالات<sup>٬</sup> مجموع تعداد دفعاتی است که به مقالات هر محقق استناد میشود.

- 1 Publications
- <sup>2</sup> ResearchGate Score(RG Score)
- <sup>3</sup> Following
- 4 Followers
- 5 Publication Views
- 6 Publication Downloads
- $<sup>7</sup>$  Citations</sup>

ا**متیاز تأثیر مقالات**`: مجموع ضریب تأثیر مجلاتی است که مقالات محقق در آن به چاپ رسیده اسـت. درواقع عدد اختصاصیافته بر اساس کیفیت و کمیت مجله برآورد میشود. مجموع این ضریب تأثیرهاي مقالات، امتیاز تأثیر مقالات براي هر محقق را مشخص میکند. [2] **تأیید کردن و تأیید شدن** <sup>۲</sup>: برای تأیید شدن توسط سایر محققان یا تأیید کردن محققان دیگر میباشد.

<sup>&</sup>lt;sup>1</sup> Impact Points

<sup>2</sup> Endorsment

**فصل دوم: معرفی ریسرچ گیت**

# **-2 تاریخچهي ریسرچ گیت**

ریسرچ گیت توسط دانشمندان براي دانشمندان ساختهشده است. در سال 2008 ریسرچ گیت توسـط دو ویروسشناس تحت عنوان ایاد مدیش ٰ و سورن هــافمیــر ٰ و یـک متخصـص کــامپیوتر بــه نــامهاســت فیکنشیر <sup>۳</sup>، راهاندازی شد و در دورهای کوتاه پیشرفت قابل۵ملاحظهای داشته است.

مؤسسان این شبکه ابتدا در بوستون شروع به کارکردند، اما مدت کوتاهی پسازآن بـه بـرلین نقـل مکـان می کنند.

به گفته نیویوركتایمز این وبسایت باقابلیتهاي بسیار کمی شروع به کارکرده و سپس در طول زمان به خاطر ورود دانشمندان توسعهیافته است. از سال ۲۰۰۹ تا ۲۰۱۱، تعـداد کـاربران ایـن سـایت از ۲۵۰۰۰ کاربر به بیش از 1 میلیون نفر رسید. این شرکت در سال 2011 داراي 12 کارمند بـوده اسـت کـه تعـداد آنها به 70 کارمند در سال 2012 رسیده است.

طبق آخرین گزارشهاي سایت ریسرچ گیت، این شرکت هماکنون داراي 120 کارمند مـی باشـد. سـایت این شبکه اجتماعی داراي بیش از 5 میلیون کاربر، بیش از 67 میلیـون م قالـه و بـیش از 14 میلیـون مـتن تحقیقاتی<sup>،</sup> میباشد. [6]

نیویوركتایمز این سایت را ترکیبی از فیسبوك، توییتر و لینکدین میداند. این سایت داراي قابلیتهایی مانند پروفایلهاي کاربر، پیغامها (که میتوانند بهصورت عمومی یا خصوصی باشند) و روشهایی بـراي پیدا کردن سایر محققان با علایق مشابه میباشد که در اکثر شبکههاي اجتماعی این قابلیتها وجود دارد. وجه تمایز این شبکه با سایر شبکهها در این است که براي محققان و دانشمندان طراحیشده است. اکثـر ارتباطات بر پایهي تحقیقات و مقالات تمرکز دارد و کاربر علاوه بر دنبال کردن یک فرد مـی توانـد یـک موضوع پژوهشی را نیز دنبال کند. [7]

ّین شبکه توسط بنچ مارک کپیتال<sup>ه</sup> (سرمایه گذاری که سایت های ای بای<sup>٦</sup> و توئیتر<sup>٧</sup> را پشتیبانی می کنـد) پشتیبانی می شود. اکتشاف، ارتباط و همکاری هدفهای اصلی این شبکه اجتماعی می باشـد. بسـیاری از محققان و دانشمندان براي نظر دادن در یک زمینه خاص و تثبیت جایگاه خود در این زمینه، از این شبکه اجتماعی استفاده می کنند.

- <sup>2</sup>Dr. Sören Hofmayer
- <sup>3</sup> Horst Fickenscher
- 4 Full Text
- <sup>5</sup> Benchmark capital
- $^6$  eBay
- 7 Twitter

Dr. Ijad Madisch

مادهاسادهان نشان داد که از میان شبکههاي اجتماعی عمومی، فیسبوك و از میان شـبکه هـاي اجتمـاعی تخصصی، ریسرچ گیت بیشترین استفاده را در بین محققان براي انجام فعالیتهاي دانشگاهی داشتهاند. بولینگر این سایت را بهعنوان شبکه اجتماعی تحقیقاتی پیشرو در ارائه فنآوري همکاري پژوهشی آنلاین معرفی نموده است، به امکاناتی مانند «همکـاري مـؤثر و کارآمـد بـا یکـدیگر، معرفـی محقـق از طریـ ق پروفایلی دانشگاهی (فراتر از مرزهاي مؤسسات محقق)، شبکهسازي و برقراري ارتباط، روزآمد مانـدن و فعالیت روي پروژههاي مشترك» اشاره نموده است.

او این سایت را در ردیف سایتهای آگاهیرسانی پژوهشی<sup>۱</sup> دستهبنـدی نمـوده اسـت. ایــن ســایتهــا، امکاناتی جهت بهروز ماندن محقق در ارتباط با اخبار شبکه و زمینه پژوهشی وي، اجازه ساخت پروفایل تخصصی، دستیابی به اطلاعاتی در مورد علائق و کارهـاي جـاري محقـق و همچنـین ردیـابی کـاربران دیگری که در زمینه فعالیت وی کار میکنند را امکانپذیر می سازد.

در مطالعه دیگری، ریسرچ گیت را سایت شبکه اجتماعی پـژوهش محـور<sup>٬</sup> معرفـی مـیکنـد کـه جهـت برآوردن نیازهاي خاص پژوهشی محققان طراحیشده است.

در تحقیقی که پیرامون تحولات مشارکتی آزاد صورت گرفته است، شبکهي ریسرچ گیت را، نوعی شبکه اجتماعی مشارکتی <sup>۳</sup> معرفی کرده است و کارکرد ایـن نـوع شـبکه هـا را در ۵ گـروه شناســایی و شــبکه، تعاملات و ارتباطات، اطلاعات محتوا، تمرکز موضوعی و درجه آزادي دستهبندي نموده اسـت . هـارملن نیز در پژوهشی تحت عنوان «تجزیهوتحلیلی بـراي درك پـژوهش »، شـبکه اجتمـاعی ریسـرچ گیـت را بهعنوان شبکه اجتماعی محققان، معرفی کرده است.

نوکرا و اورسینو، شبکه اجتماعی ریسرچ گیت را شبکهاي میدانند که بـراي محققـان، امکـان تعامـل بـا یکدیگر و اشتراک نتایج را فراهم می کند. در مطالعه دیگری که به بررسی نقش رسانه هـای اجتمـاعی در امور تحقیقاتی میپردازد، شبکه اجتماعی ریسرچ گیت را یک شبکه اجتماعی علمی معرفی کـرده کـه در سالهاي اخیر براي دانشگاهیان طراحیشده است. [5]

<sup>&</sup>lt;sup>1</sup> Research awareness

<sup>2</sup> Research Oriented SNSs

<sup>&</sup>lt;sup>3</sup>Collaborative Social Networking Services

**فصل سوم: نحوه ساخت پروفایل**

# **-3 مراحل ایجاد پروفایل**

پروفایل هر شخص حاوي تمامی اطلاعات و مقالات و تجربیات علمی شخص میباشد و کاربر میتواند با دیگران ارتباط برقرار کند، مقالات آنها را دریافت کرده و با آنها به تبادلنظر بپـردازد. در ایـن فصـل سعی بر آن شده است که مراحل ایجاد یک پروفایل در سایت ریسرچ گیت با سادهترین بیان گامبـه گـام آورده شود.

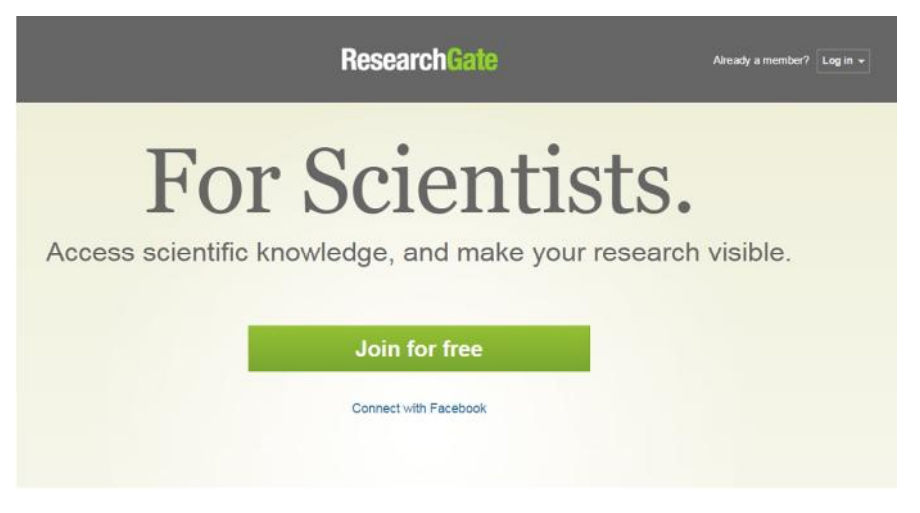

شکل:1-3 نمایی از صفحهي اصلی سایت ریسرچ گیت

## **-1-3گام اول: ورود به سایت ریسرچ گیت**

آدرس سایت ریسرچ گیت، net.researchgate.www میباشـد بـا واردکـردن آن در مرورگـر صـفحه اي مشابه شکل 1-3 باز میشود. درصورتیکه کاربر قبلاً در سایت ثبتنام کرده باشد، میتواند گزینـه ورود به سیستم <sup>۱</sup> را زده و وارد پروفایل شخصی خود شود. درصورتیکه کاربر در سایت ثبتنــام نکــرده باشــد باید گزینه عضویت رایگان<sup>۲</sup> را انتخاب نماید. با انتخاب این گزینه صفحهاي مانند شکل 2-3 براي واردکردن نام و نام خانوادگی شخص باز میشود. در قسمت اول نام و در قسمت دوم نام خانوادگی باید وارد شود.

در هر یک از مراحل اگر کاربر تمایل به پر کردن اطلاعات نداشت میتواند گزینه «رد کردن این گام» ٌ را انتخاب نماید.

- $1$  Log in
- $2$  join for free
- <sup>3</sup> Skip this step

#### Join 5 million researchers, including 30 Nobel Laureates

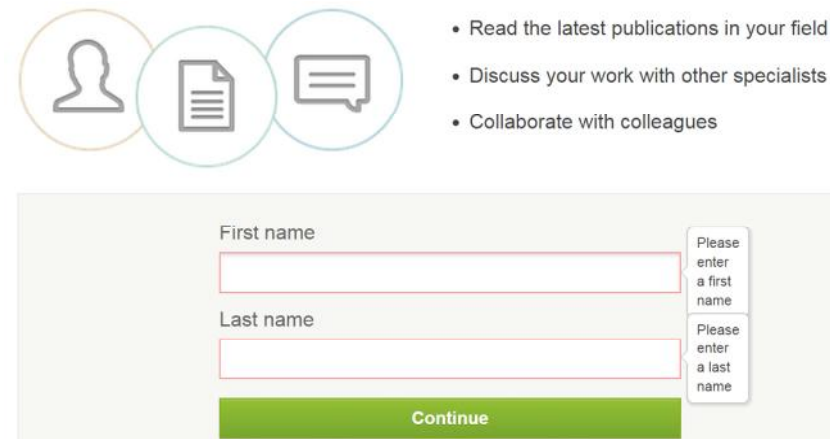

شکل:2-3 واردکردن نام و نام خانوادگی

# **-2-3 گام دوم: واردکردن نام و نام خانوادگی**

کاربر با واردکردن نام و نام خانوادگی و انتخاب گزینه ادامه وارد صفحهاي مشابه شکل 3-3 میشود.

Please confirm your authorship - is this you? Tell us which of these publications are yours to add your research to your profile

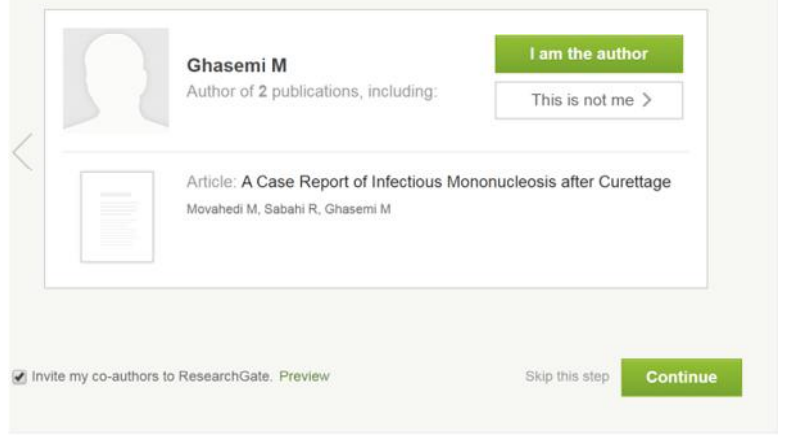

شکل:3-3 جستجوي نام شخص در نویسندگان مقالات

در این صفحه سایت ریسرچ گیت نامهاي مشابه فرد را که جزو نویسندگان مقالات میباشند پیدا میکند و از شخص سؤال میکند که آیا این شخص هستید یا خیر. اگر مقاله مربوط به شخص بود بایـد گزینـه «من نویسنده هستم» ١ را انتخاب نماید در غیر این صورت گزینه دیگر را انتخاب نماید.

<sup>&</sup>lt;sup>1</sup> I am the author

اگر سایت نام شخص را در هیچ مقالهاي پیدا نکند صفحهاي مشابه شکل 4-3 باز میشود؛ که از شخص میخواهد اگر مقالهاي را چاپ کرده عنوان آن را جستجو کند.

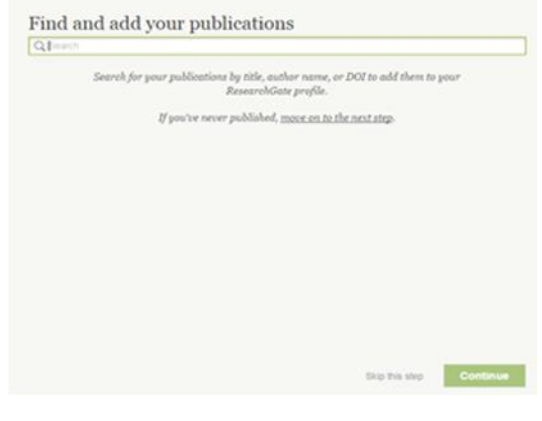

شکل:4-3 پیدا کردن و اضافه نمودن مقاله کاربر

### **-3-3 گام سوم: واردکردن اطلاعات دانشگاهی**

در این گام اطلاعات دانشگاهی فرد و ایمیل و پسورد دلخواه او براي عضویت در شبکه وارد میشود.

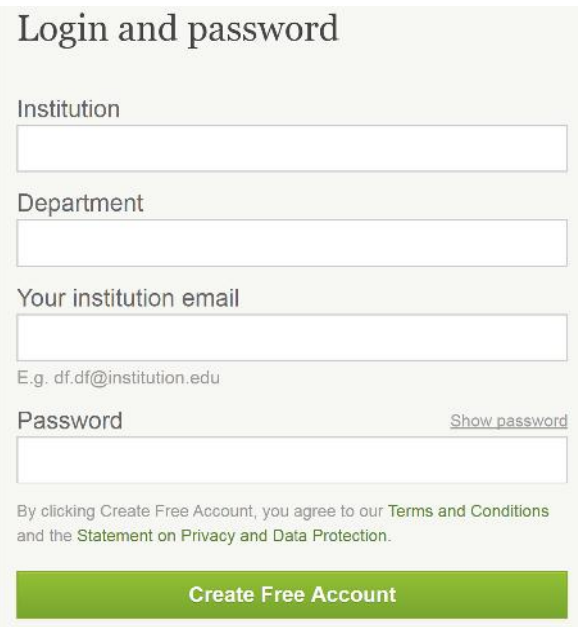

شکل:5-3 اطلاعات دانشگاهی کاربر

همانطور که در شکل 5-3 مشخص است؛ در قسمت اول باید کاربر نام دانشگاه، شرکت و یا سازمانی که به آن وابسته است را وارد نماید. بـه طـور مثال اگر شخص دانشجوي مؤسسه خراسان هست باید نام مؤسسه را بهصورت زیر وارد نماید. "Khorasan Institute of Higher Education, Mashhad, Iran"

در قسمت دوم دانشکده، مؤسسه و یا مرکز مربوط به قسمت اول را وارد مینماید. بهطور مثال اگر کاربر دانشجوي دانشکده برق مؤسسه میباشد باید نام دانشکده خود را بهصورت زیر وارد نماید. "Department of Electrical Engineering" در قسمت سوم ایمیل مربوط به دانشگاه کاربر وارد میشود. در قسمت چهارم پسورد کاربر براي ورود به سایت میباشد که حداقل باید داراي شش کاراکتر حـروف و عدد باشد. پس از کامل کردن تمامی این قسمتها، کاربر با انتخاب گزینه «ایجاد حساب کاربری رایگان»<sup>۱</sup> وارد گام بعدي میشود.

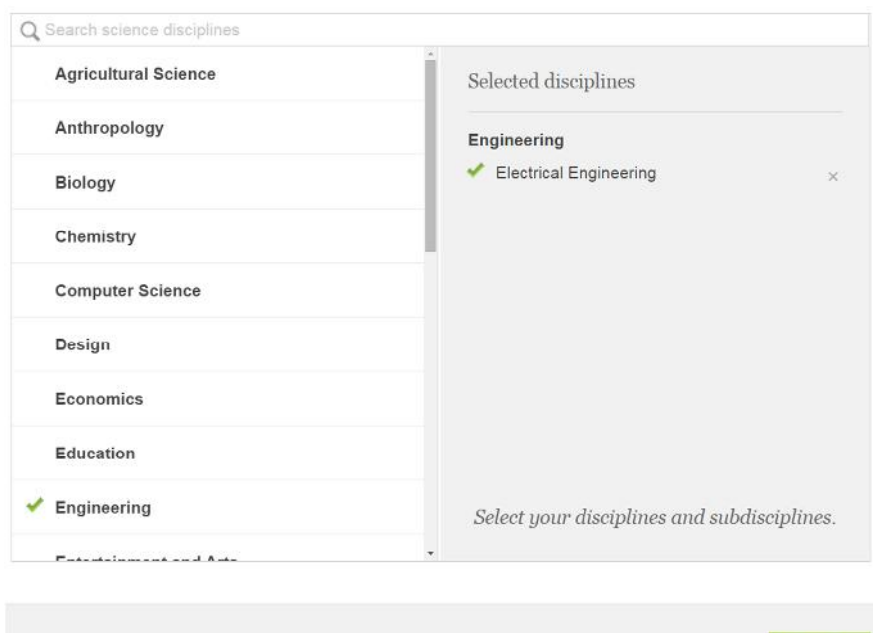

شکل :6-3 واردکردن رشته تحصیلی

### **-4-3 گام چهارم: واردکردن رشتهي تحصیلی**

Save

در این گام کاربر رشتهی تحصیلی<sup>٬</sup> و رشتههای فرعی ٔ خود را وارد میٖنماید. بـهطـور مثـال شـکل ۳-۳ مشخصات دانشجوي مهندسی برق هست که میتواند شاخهي مهندسی و سپس براي رشتهي فرعی خود مهندسی برق را انتخاب نماید.

<sup>&</sup>lt;sup>1</sup> Create free account

 $2$  Discipline

<sup>&</sup>lt;sup>3</sup> Subdisciplines

#### Add your skills and expertise

We use your skills and expertise to show you the latest research in your field.

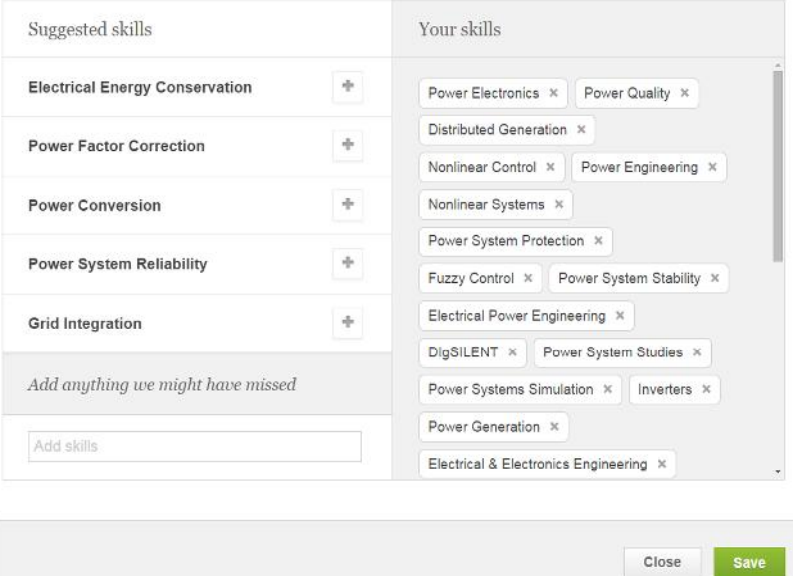

شکل:7-3 واردکردن مهارتها و تخصصها

### **-5-3 گام پنجم: اضافه نمودن مهارتها و تخصصها**

در این گام کاربر مهارتها و تخصصهای ٔ خود را وارد میٖنماید. کاربر هر مهارتی را که وارد نماید بـه قسمت سمت راست اضافه میشود و در صورت تمایل به حذف آن میتواند علامت ضربدر را در بالاي آن انتخاب نماید. شکل 7-3 نمایی از مهارتها و تخصصهاي یک کاربر عضو سایت میباشد. در فصول بعدي گزارش به تشریح بیشتر این قسمت خواهیم پرداخت.

## **-6-3 گام ششم: آپلود عکس پروفایل**

در این قسمت کاربر عکس پروفایل خود را آپلود مینماید و یا عکس پروفایل فیسبوك خود را بااتصال به سایت فیسبوک وارد می نماید.

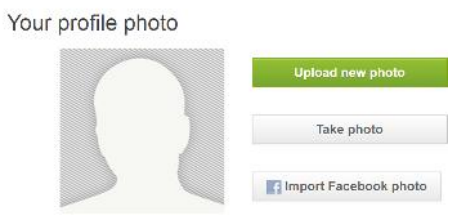

شکل :8-3 آپلود عکس پروفایل

<sup>1</sup> Skills and Expertise

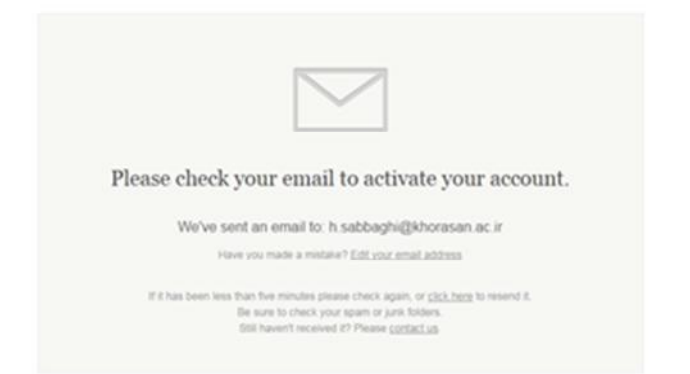

شکل :9-3 ارسال ایمیل فعالسازي

پس از انجام مراحل فوق صفحهاي مانند شکل 9-3 باز میشود که گویاي این مـی باشـد کـه ایمیلـی از طرف سایت ریسرچ گیت به آدرس ایمیلی که کاربر در قسمت سوم گام سوم وارد نموده ارسال میشود. اگر کاربر ایمیل را از طرف سایت دریافت نکرده باشد در همین صفحه گزینهاي میباشد که میتـوان بـا انتخاب آن، ایمیل فعالسازي مجدداً ارسال خواهد شد.

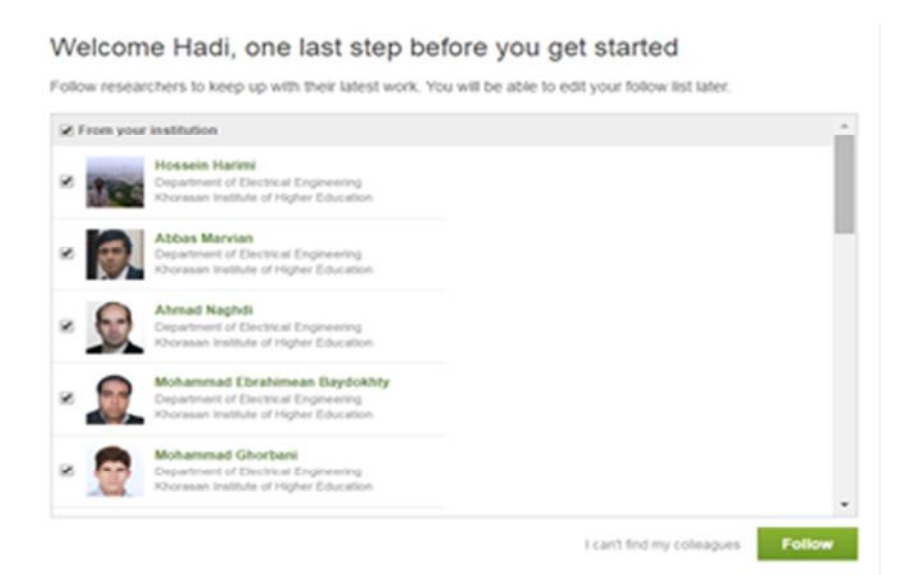

شکل :10-3 دنبال کردن همدانشگاهیان

کاربر با وارد شدن در ایمیل خود و بازنمودن ایمیل ارسالی از طرف سایت ریسرچ گیت و انتخاب گزینه نأیید آدرس ایمیل ٰ به سایت ریسرچ گیت بازگردانده مـیشـود و صـفحهای ماننـد شـکل ۳–۱۰ نمایــان می شود که در آن ریسرچ گیت تمامی همدانشگاهیان کاربر را شناسایی میکند و از کاربر مـیخواهــد در صورت تمایل آنها را دنبال<sup>۲</sup> نماید. در آخر کاربر پس از کامـل کـردن ایــن گــام وارد صــفحهى اصــلى

2 Follow

 $<sup>1</sup>$  Confirm email address</sup>

پروفایل خود میشود که نمایی مانند شکل 11-3 میباشد. البته این شـکل نمـایی از صـفحه ي شخصـی دکتر ایاد مدیش در سایت ریسرچ گیت میباشد.

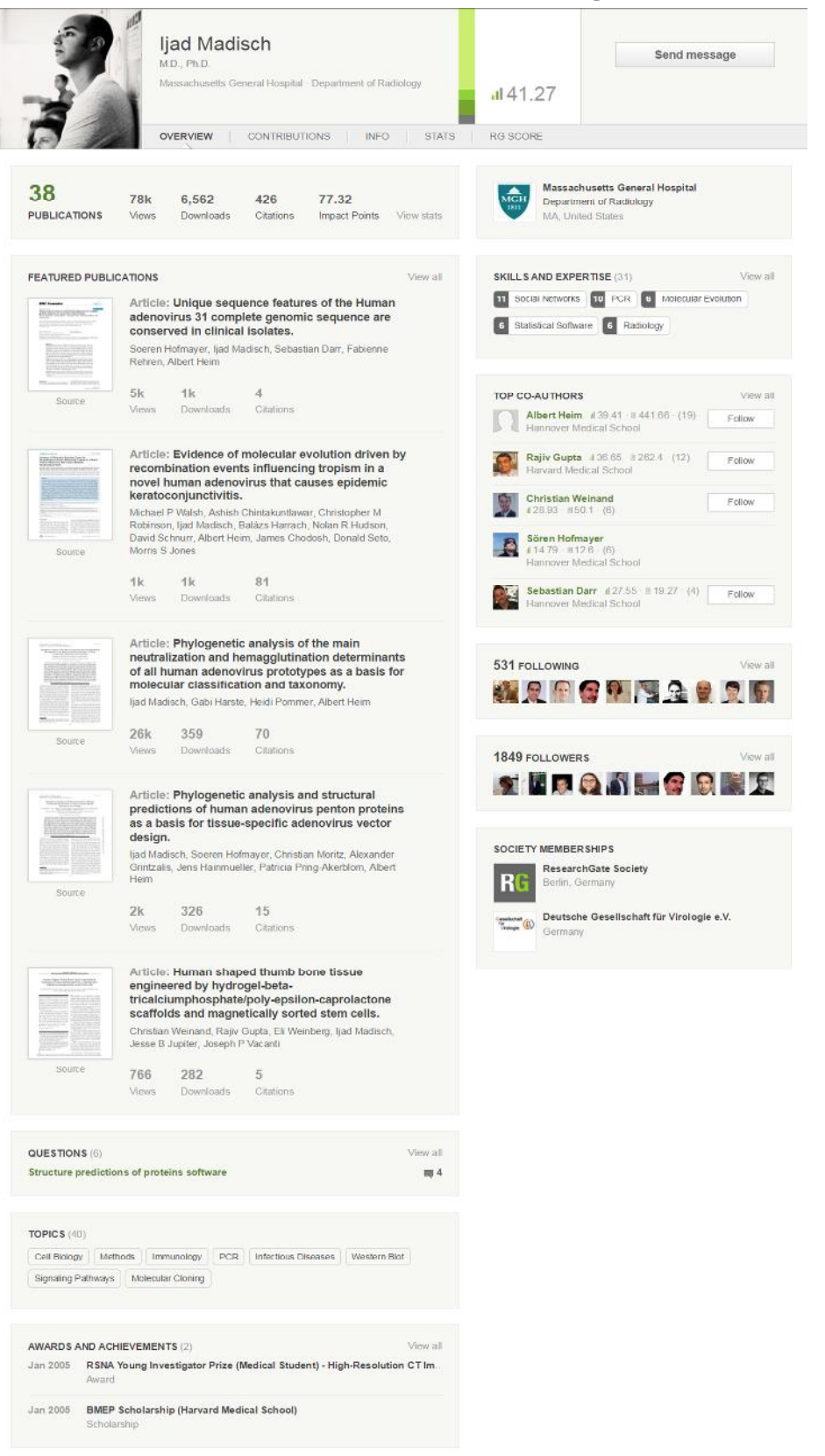

شکل :11-3 نمایی از صفحه اصلی پروفایل

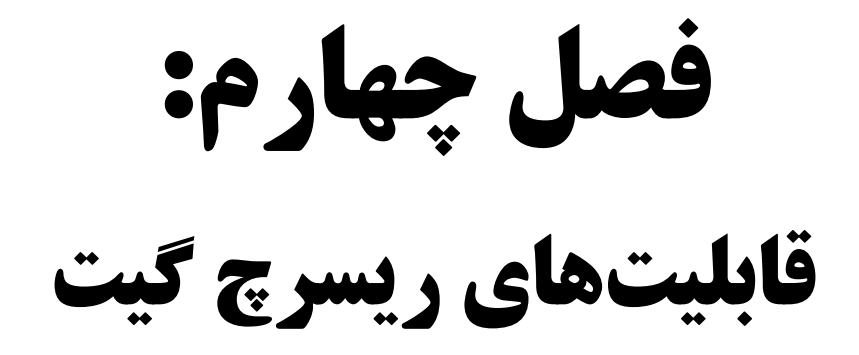

# **-4 معرفی قسمتهاي مختلف پروفایل کاربران**

ریسرچ گیت داراي ابزارهایی جهت تعامل بین اعضاي خود میباشد. این شبکه، محدود به یـک رشـته ي خاص نیست و کاربران داراي هرگونه رشته تحصیلیها می توانند در ایــن شـبکه ثبـتنـام کننـد. بعـد از ثبتنام محقق میتواند عناوین تألیفات، زمینـههـای علاقـهمنـدی و مهـارت خـود را از طریــق پروفایــل تخصصی خود با سایر محققان به اشتراك بگذارد. [5]

در این فصل به بررسی قسمتهاي مختلف صفحهي شخصی هر فرد در سایت ریسرچ گیت میپردازیم.

#### **-1-4عضویت در گروهها**

هر کاربر می تواند در گروههاي عمومی مختلف عضو شود و یا یک گروه خصوصی ایجاد کند و با ســایر کاربران به بحث و تبادلنظر دربارهي موضوعات علمی بپردازد.

#### **-4 -1-1 گروههاي عمومی**

هر کاربر با توجه به رشته تحصیلی و علاقهمنديهاي خود، میتواند در گروههاي عمومی عضو شود و با سایر کاربران عضو این گروهها به بحث تبادلنظر بپردازند. هر کاربر میتواند در هر تعداد گروه که تمایل دارد بدون هیچ محدودیتی عضو شود. [5]

#### Topics you are following o

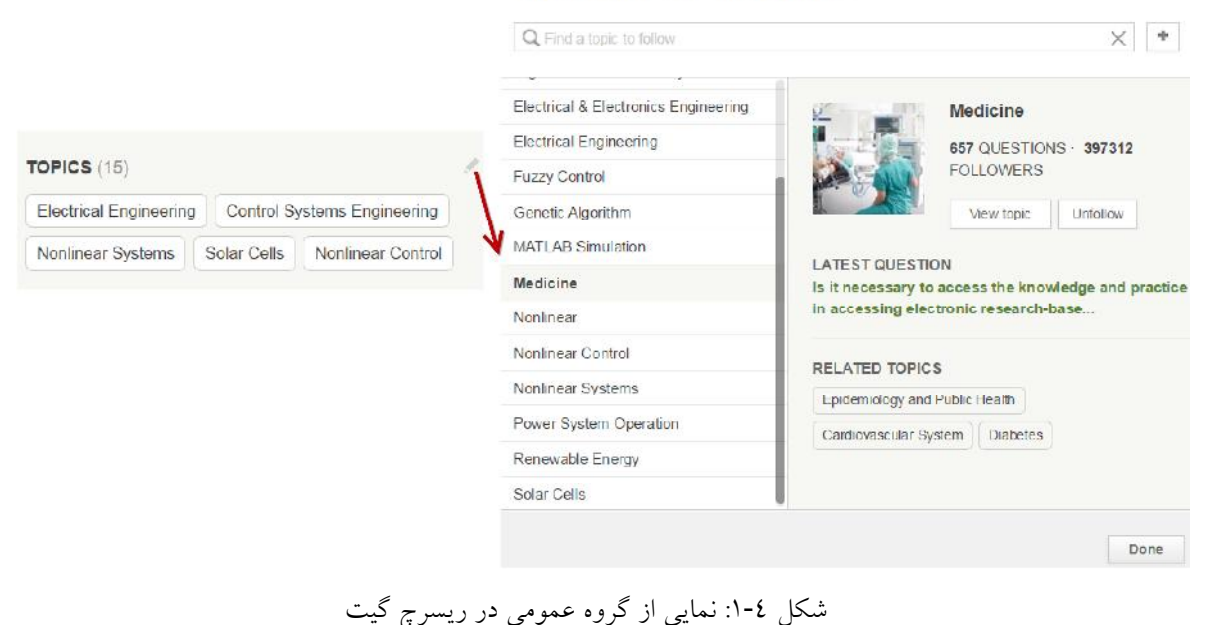

همانطور که در شکل 1-4 مشخص است کاربر میتواند با نوشـتن موضـوع دلخـواه خـود، در قسـمت جستجو و انتخاب گزینه "دنبال کردن یک موضوع" عضو آن گروه شود و ازآنپس سؤالات مربـوط بـه افراد آن گروه براي کاربر ارسال خواهد شد. همچنین کاربر میتواند سؤالاتی که کاربران در آن گروه مطرح میکنند را بـا انتخـاب آن گـروه مشـاهده نماید.

### **-4 -2-1 گروههاي خصوصی**

کاربران با ایجاد یک گروه خصوصی در شبکهي ریسرچ گیت میتوانند بـا یکـد یگر روي یـ ک موضـوع علمی خاص کارکرده و به بحث و اشتراك نتایج خود بپردازند. [5]

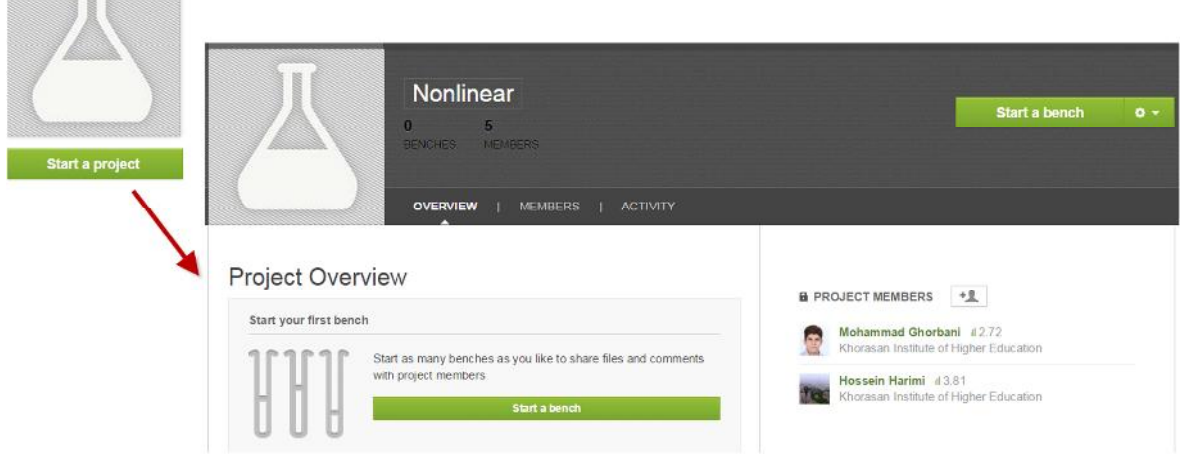

شکل :2-4 نمایی از یک گروه خصوصی در ریسرچ گیت

کاربر با ساختن یک گروه جدید میتواند سایر افراد را به این گروه دعـوت نمایـد و بـدون محـدودیت زمانی یا مکانی باهم مشارکت نمایند. [٥] نحوهي ساخت یـک گـروه تخصصـی در شـکل ٤-٢ نمـایش دادهشده است.

## **-2-4 پرسش و پاسخها 1**

در نوار سیاهرنگ بالاي صفحهي پروفایل شخصی، همانطور کـه در شـکل 3-4 نشـان دادهشـده گزینـه "A&Q "قرار دارد. در این قسمت تمامی سؤالات که به زمینههاي کاري کاربر، با توجه به گروههایی که در آن عضو میباشد و یا مهارتها و تخصصهایی که مشخص کرده قرار دارد.

 $1$  Q&A

S I

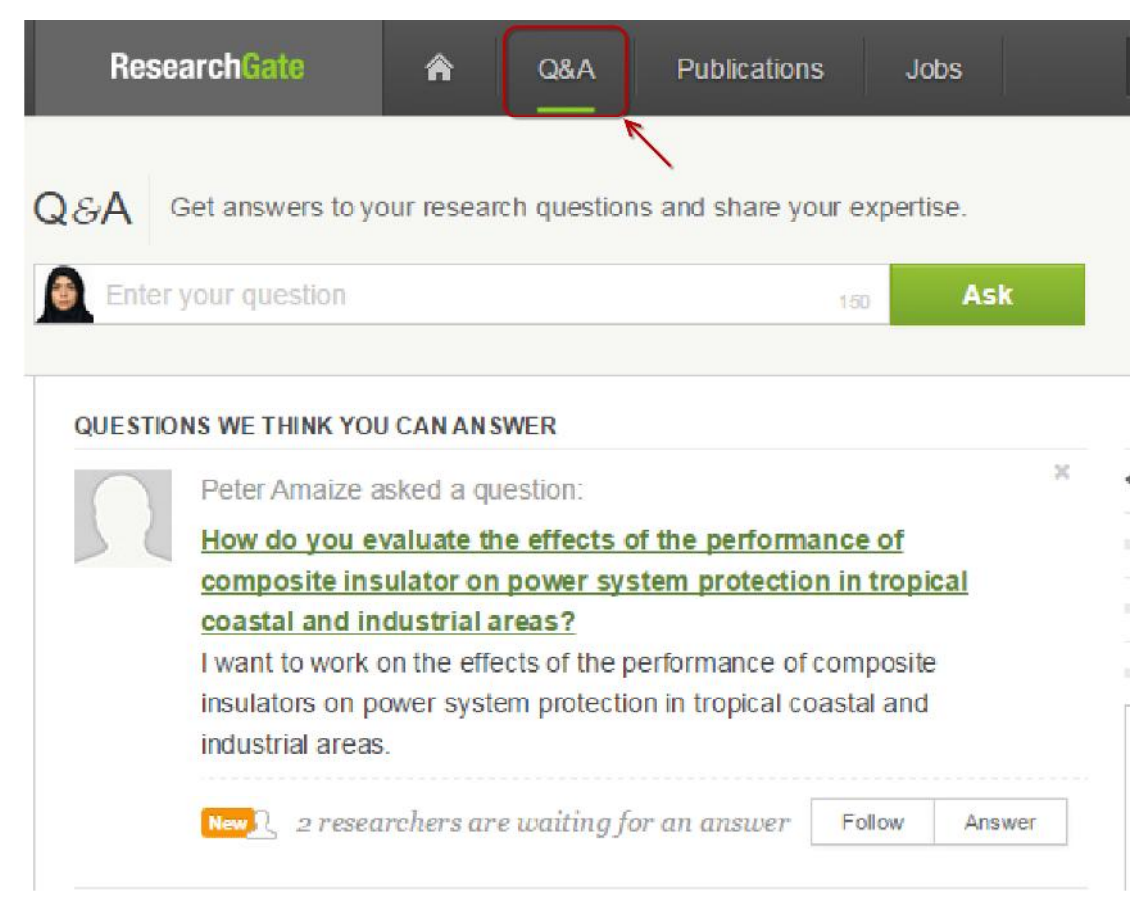

شکل :3-4 پرسشها و پاسخها

همانطور که در شکل 3-4 مشخص است یکی از سؤالات که توسط فردي به نام پیتر پرسیده شده نشان دادهشده است، هر کاربر با توجه به علاقهمندیاش میتواند سؤال را دنبال کند<sup>۱</sup> یا آن را پاسخ دهد<sup>۲</sup>؛ کـه گزینه مربوط به هرکدام از آنها در پایین سؤال مشخص میباشد. اگر کاربر گزینه دنبال کردن را انتخاب کند به لیست افرادي که در انتظار پاسخ میباشند، اضافه خواهد شد.

گر کاربر بخواهد سؤالی را مطرح کند میتواند گزینه پرسش ؓ را انتخاب کند کـه صـفحهی شـکل ٤–٤ بازخواهد شد. سؤال اصلی باید در 150 حرف در مستطیل اول تایپ شود که براي دیگر کاربران قابلفهم باشد و به رنگ سبز نمایش داده میشود. (مانند سؤال پیتر)

در مستطیل دوم قسمت توضیحات که شامل علت عنوان کردن سؤال، توضیحات و فرمولهاي مربوط به سؤال، فایلهاي ضمیمه و لینکهاي مربوط به سؤال میتوانـد قـرار گیـرد. پـس ازآن بـا انتخـاب گزینـه پرسش، سؤال کاربر در لیست سؤالات او قرار خواهد گرفت.

- <sup>1</sup> Follow
- $2$  Answer
- $3$  Ask

#### Ask a question

Enter a clear and concise question that others will easily understand. Learn more

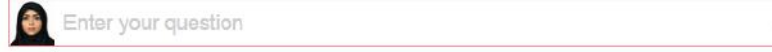

Provide any details researchers may need to answer your question.

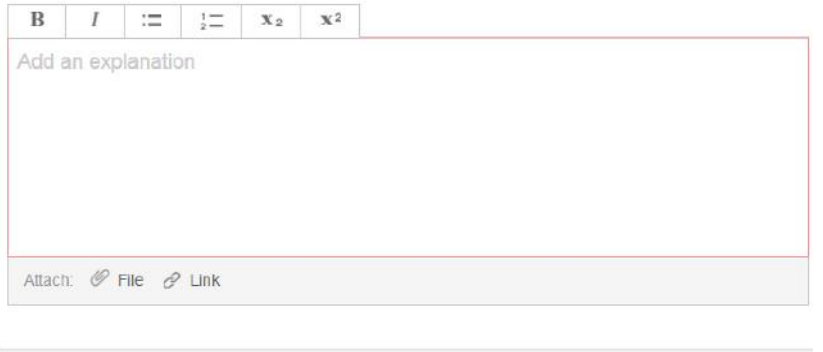

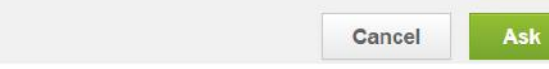

شکل ٤-٤: پرسش سؤال

هر سؤال به چند موضوع تقسیم میشود و براي افرادي که عضو گروه با آن موضوع باشد ارسال میشود و میتوانند به آن پاسخ دهند.

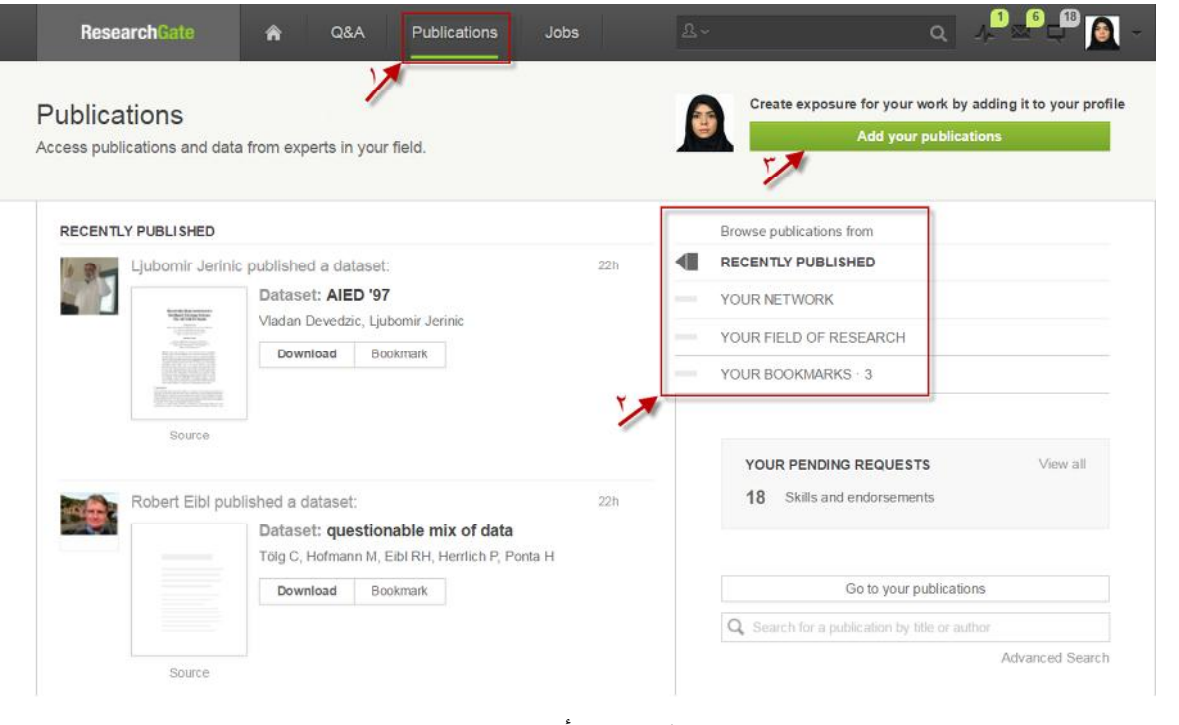

شکل :5-4 تألیفات

### **-3-4 تألیفات**

150

همانطور که در شکل 5-4 مشخص است دومین گزینه در نوارابزار بالاي صفحه (که با فلش شماره یک در شکل 5-4 نشان دادهشده) مربوط به تألیفات میباشد. با انتخاب این گزینه قسمتهاي نشان دادهشده در فلش دوم در شکل 5-4 نمایان میشوند؛ که در آن کاربر میتواند تألیفات را به تفکیـک هـاي دلخـواه ببیند.

- گزینهي اول مربوط به تألیفات اخیر قرار دادهشده توسط سایر کاربران میباشد.
- گزینه دوم مربوط به شبکههاي مربوط به خود کاربر میباشد. بهطـور مثـال: تألیفـات همکـا ران کاربر، تألیفات همدانشگاهیان کاربر، تألیفاتی که کاربر به آن استناد کرده است و ...
	- گزینه سوم مربوط به تألیفات در زمینههاي کاري کاربر میباشد.
- گزینه چهارم تألیفاتی که کاربر آنها را نشانهگذاري 1 نموده میباشد. همانطور که در شکل 5-4 مشخص است، روبروي هر مقاله دو گزینهي دانلود و نشانهگذاري میباشد که در ایـن قسـمت تمامی تألیفات نشانهگذاري شده توسط کاربر قرار دارند.

اگر کاربر تمایل بهقرار دادن تألیفات خود در پروفـایلش را دارد، مـیتوانـد بـه قسـمت "اضـافه کـردن 2 تألیفات" (که با فلش شماره سه در شکل 5-4 نشان دادهشده) برود. با انتخاب این گزینه صفحهاي مانند شکل 6-4 ظاهر میشود که کاربر میتواند با انتخاب یکی از قسمتهاي نشان دادهشده توسط فلـش هـا نوع تألیف خود را تعیین نماید.

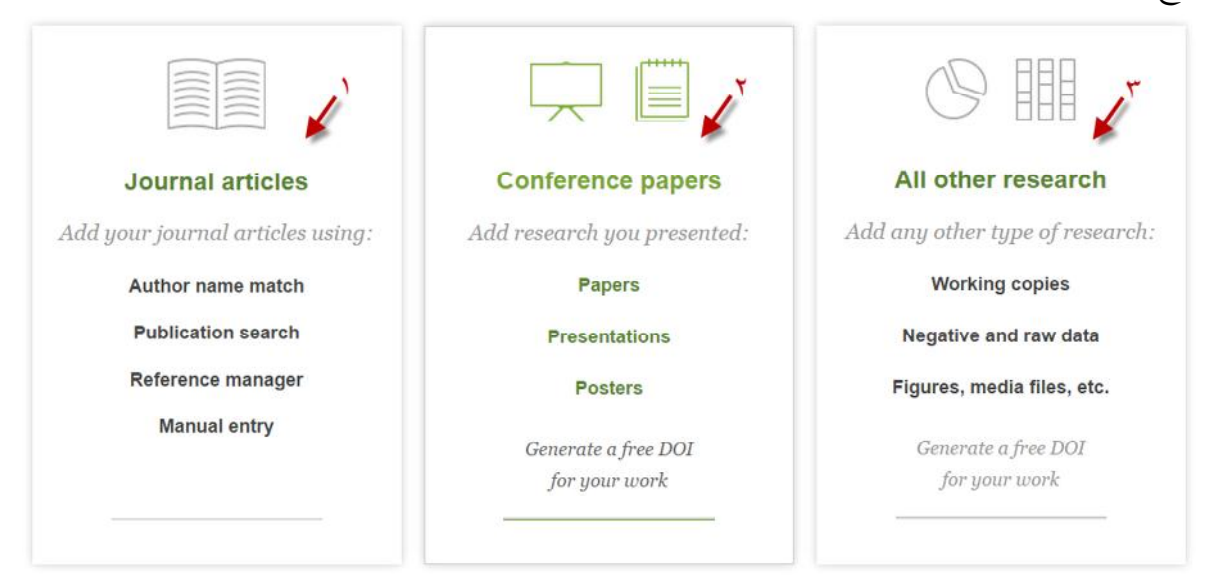

شکل :6-4 اضافه کردن تألیفات

بهطور مثال قسمت مربوط به فلش اول مقالات ژورنال میباشد که پس از انتخـاب آن، کـاربر مـ یتوانـد مقالات خود را جستجو نماید و در صورت پیدا نشدن مقاله موضوع آن را نوشته و متن آن را قرار دهد. قسمت مربوط به فلش دوم مقالات کنفرانس میباشد که میتواند شامل مقاله<sup>"</sup>، ارائه<sup>۱</sup> و یا پوستر<sup>۲</sup> باشد.

 $<sup>1</sup>$  Bookmark</sup>

 $2$  Add your publications

<sup>&</sup>lt;sup>3</sup> Papers

قسمت سوم شامل سایر مطالبی میباشد که کاربر تمایل بهقرار دادن آنها خواهد داشت. انواع مختلفی از اطلاعات میتواند در این قسمت قرار گیرد که مختصراً در ذیل به آنها اشاره میگردد؛

- **∕ مجموعه اطلاعات":** شامل اطلاعات خام و تحقیقاتی که به نتیجه نرسیدهانـد مـیباشـد. ایجـاد مدیش دربارهی این قسمت این طور بیان مـی کنـد:"هشـتاد درصـد یـک کـار تحقیقــاتی شــامل آزمایشهایی است که به شکست انجامیدهاند. درنهایت تنها نتایجی منتشر میشود که موفق بوده و نتیجه دادهاند. پژوهشگران جوان میتوانند همه تجربیات خـود، حتـی گـزارش آزمـا یشهـاي بینتیجه را نیز در ریسرچ گیت منتشر کنند. درنتیجه، دیگران آن اشتباهات را تکرار نمـ یکننـد و درنهایت این امیدواري وجود دارد که تحقیق علمی آنها زودتر به نتیجه برسد."
- **∕ شکل یا فایلهای تصویری** ٔ: در این قسمت کاربر منابعی که تألیفاتش را پشتیبانی میکند قــرار می دهد.
- **مقالات چاپنشده یا اطلاعاتی که هنوز جمعآوري آن به اتمام نرسـیده 5 :** بـا قـرار دادن ایـن اطلاعات قبل از چاپ کردن کاربر میتواند ازنظر بقیه دربارهي اطلاعـات مقالـه اسـتفاده نمایـد. اگرچه تضمینی به کپیبرداري از مقالات کاربر و چاپ آن قبل از کاربر وجود ندارد.
	- **مقاله 6**
	- **کتاب 7**
	- **فصل 8**
	- **مقاله کنفرانس 9**
	- **ثبت اختراع 10**
	- **گزارشهاي فنی 11**
		- **پایاننامه 12**

- <sup>1</sup> Presentations
- 2 Posters
- <sup>3</sup> Datasets
- <sup>4</sup> Figures and media files
- <sup>5</sup> Unpublished articles and working copies
- <sup>6</sup> Article
- $<sup>7</sup>$  Book</sup>
- <sup>8</sup> Chapter
- <sup>9</sup> Conference Paper
- <sup>10</sup> Patent
- <sup>11</sup> Technical Report
- <sup>12</sup> Thesis

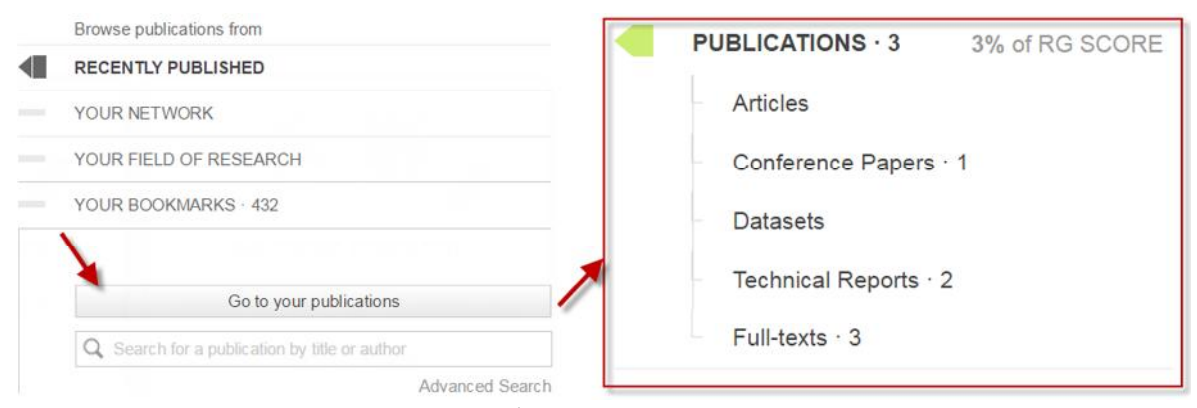

شکل :7-4 گزینه ورود به تألیفات کاربر

در شکل ٤–٧ کاربر میتواند با انتخاب گزینه "رفتن به تألیفات شما"` وارد تألیفاتی که قــرار داده اســت بشود. با انتخاب این گزینه تمامی تألیفات کاربر نمایش داده میشود. با انتخاب گزینه تألیفـات، انـواع تألیفـات محقق به تفکیک نوع آنها مشخص میباشد و با انتخاب هرکدام از گزینهها مقالات مربوط به آن قسمت نمایش داده میشود. ریسرچ گیت این قابلیت را برای کاربران دارد که بتوانند مقالاتی را محققان به آنها استناد نمـودهانــد<sup>۲</sup> و منابع*ی* که مقالات آنها را مورد استناد قرار دادهاند<sup>۳</sup> را در همین صفحه مشخص کنند.

**SUMMARY** Sorted by: Recently cited =  $\frac{1}{2}$ **CITATIONS** PUBLICATIONS - 112 Article: Combined evaluation of expressions of cyclin 23 E and p53 proteins as prognostic factors for patients QUESTIONS - 77 with gastric cancer. ANSWERS · 3810 Cited in 23 publications: FOLLOWERS · 1576 Combined evaluation of centromere protein H and Ki-67 as prognostic biomarker for patients with gastric carcinoma CITATIONS - 917 Source W.L. He, Y.H. Li, D.J. Yang, W. Song, X.L. Chen, F.K. Liu, Z. Wan. OPEN REVIEWS Prognostic biomarkers in ovarian cancer. Jie Huang, Wei Hu, Anil K Sood **TOP CO-AUTHORS** Combined evaluation of the expression of NUCKS and Ki-67 proteins as independent prognostic factors for patients with... Ismail Ibrahim M  $128.64 - 171.71$ Ming Yang, Xiaoxia Wang, Qi Zhao, Tianbo Liu, Guodong Yao, W. Jordan University See more se شکل :8-4 تعداد استناد به مقالات یک محقق

 $<sup>1</sup>$  Go to your publications</sup>

 $2$  Citation in

<sup>&</sup>lt;sup>3</sup> Cited in

شکل 8-4 مثالی از صفحهي پروفایل یک محقق میباشد. در این صفحه با انتخاب گزینه مشـخص شـده با فلش اول تمامی مقالات محقق که دیگران به آنها استناد نمودهاند نمایش داده میشود. بهطور مثال مقالهي انتخابشده در 23 مقالهي دیگر استفادهشده که تمامی آن مقالات را با عناوینشـان در زیر مقاله آورده است.

#### Article

Combined evaluation of expressions of cyclin E and p53 proteins as prognostic factors for patients with gastric cancer

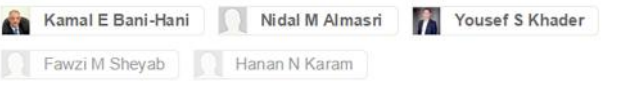

Department of Surgery, King Abdullah University Hospital, Faculty of Medicine, Jordan University of Science and Technology, P.O. Box 3030 Irbid, 22110, Jordan. Clinical Cancer Research (Impact Factor: 7.84). 03/2005; 11(4):1447-53. DOI: 10.1158/1078-0432.CCR-04-1730 Source: PubMed

ABSTRACT There is a lack of consistency regarding the prognostic value of cyclin E overexpression in gastric cancer (gastric cancer). Our aim was to report on this overexpression and to analyze its correlations with the clinicopathologic variables. Another [more]

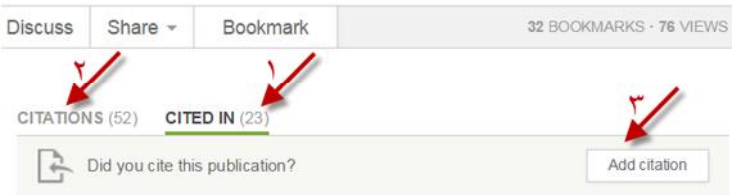

شکل :9-4 مشخصات استنادات یک مقاله

پسازآن کاربر با انتخاب عنوان مقاله وارد مشخصات آن مقاله میشود که در شکل 9-4 نمایش دادهشده است.

فلش اول نشاندهنده تعداد منابعی که از این مقاله بهعنوان مرجع استفاده نمودند. فلش دوم نشاندهنده تعداد مقالاتی که این محقق در مقاله خود از مقالات دیگر کاربران سـایت ریسـرچ گیت استفاده نموده است میباشد.

و با انتخاب گزینه مشخصشده با فلش سوم کاربر میتواند مقالهي این محقق را به لیست مراجـع مقالـه خود اضافه نماید.

### **-4-4 مشاغل**

با انتخاب گزینه مشاغل<sup>۱</sup> در نوارابزار بالای صفحه کاربر صفحهای مانند شکل ٤–۱۰ را مشاهده میiماید. ریسرچ گیت مشاغلی را بر اساس اطلاعات پروفایل شخصی کاربر به او توصیه میکند و یا کاربر میتواند عناوین مشاغل مختلفی که به آنها علاقهمند میباشد را نیز جستجو کند. براي این منظور بهتر است کاربر تمامی اطلاعات راجع به خود را در پروفایل شخصیاش براي دستیابی به مشاغل بهتر قرار دهد.

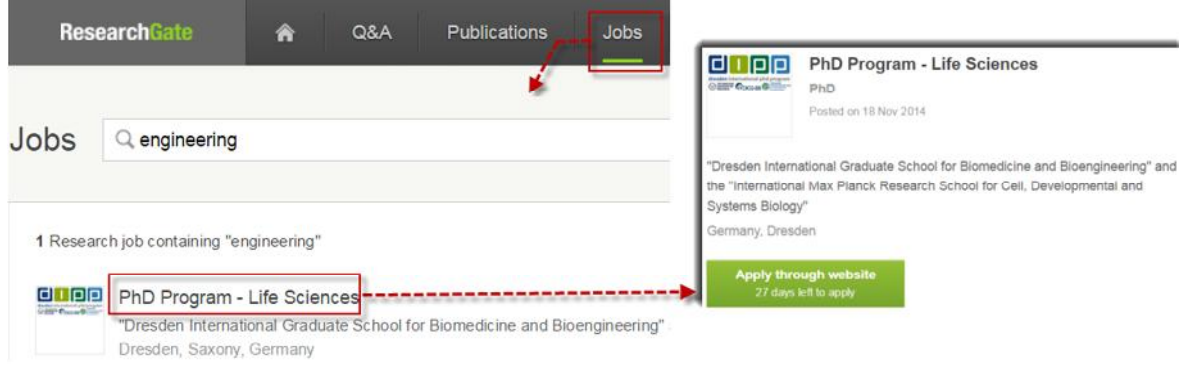

شکل :10-4 مشاغل

در شکل 10-4 با جستجوي عنوان مهندسی یک شغل پیشنهادشده است که با انتخاب آن کاربر صفحهاي مانند شکل نمایش دادهشده روبروي فلش را خواهد دید، با انتخاب گزینه سبزرنگ به سایت آن دانشگاه یا موسسه لینک خواهد شد.

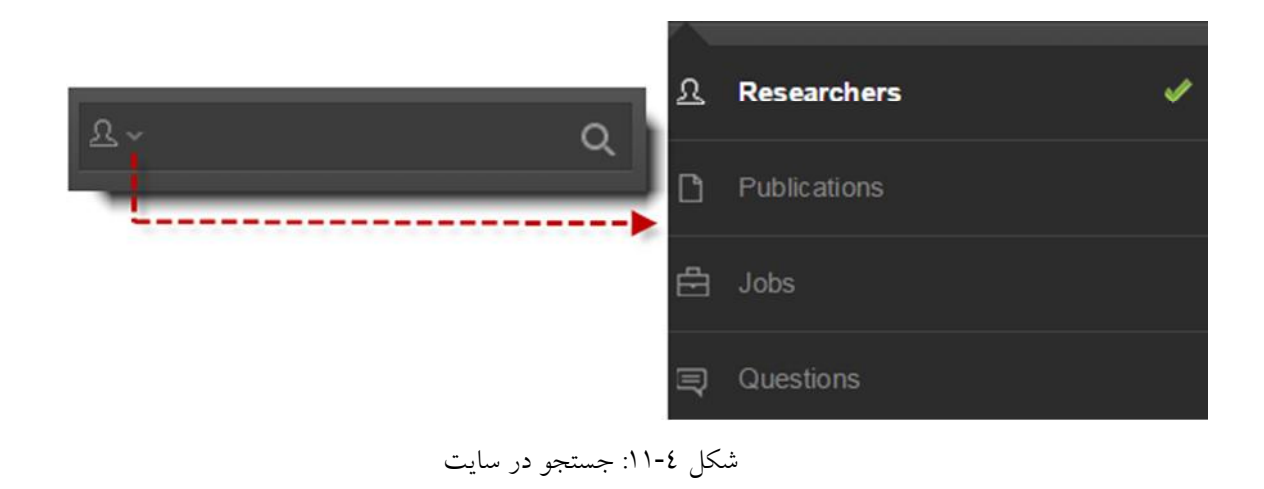

 $<sup>1</sup>$  Jobs</sup>

#### **-5-4 جستجو در سایت**

کاربر با انتخاب هریک از گزینههاي مشخص شده در شکل ٤–١١ در نوارابزار بالاي صفحه مـي توانـد در سایت ریسرچ گیت به تفکیک محققان، تألیفات، مشاغل و سؤالات جستجو کند.

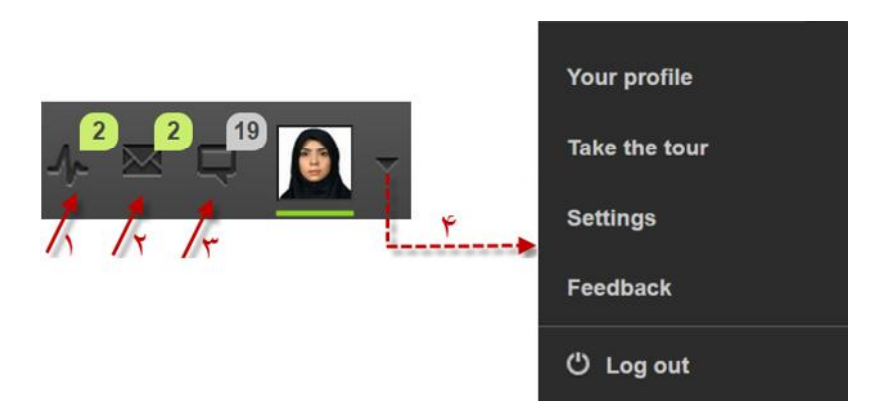

شکل :12-4 اعلانها

**-6-4 اعلانها**

در شکل ٤–١٢ تمامی درخواستهای انتظار ٰ(فلش اول)، پیغامها<sup>۲</sup>(فلش دوم) و بهروزرســانی۵ــا ؒ(فلــش سوم) در نوارابزار بالاي صفحه قابلمشاهده میباشد. قسمت بهروزرسانیها شامل اطلاعـات مربـوط بـه اینکه چه افرادي کاربر را تأیید کردند میباشد. با انتخاب فلش کنار عکس پروفایل کاربر، گزینههاي نشان دادهشده با فلش چهارم نمایش داده میشود. با انتخاب گزینه اول صفحهي شخصی کاربر نمایش داده میشود. با انتخاب گزینه دوم ریسرچ گیت قسمتهاي مختلف سایت را در یک تور کوتاهمدت نمایش میدهد. با انتخاب گزینه سوم تنظیمات پروفایل نمایش داده میشود. کاربر مـ یتوانـد ایمیـل هـایی کـه از طـرف ریسرچ گیت براي او ارسال میشود را سازماندهی کند. گزینه چهارم مربوط به ارتباط با سایت میباشد و اگر کاربر نظري راجع به بهبـود سـایت و یـا هرگونـه مشکلی درباره پروفایل خود داشت میتواند در این قسمت عنوان کند. گزینه پنجم براي خروج از پروفایل شخصی میباشد.

<sup>1</sup> pending requests

<sup>&</sup>lt;sup>2</sup> Messages

<sup>&</sup>lt;sup>3</sup> Updates

### **-7-4 ویرایش اطلاعات شخصی**

کاربر میتواند با انتخاب گزینه اول شکل 12-4 پروفایل خود را مشاهده و اطلاعاتی که در زمان ثبتنام وارد کرده است را تغییر دهد.

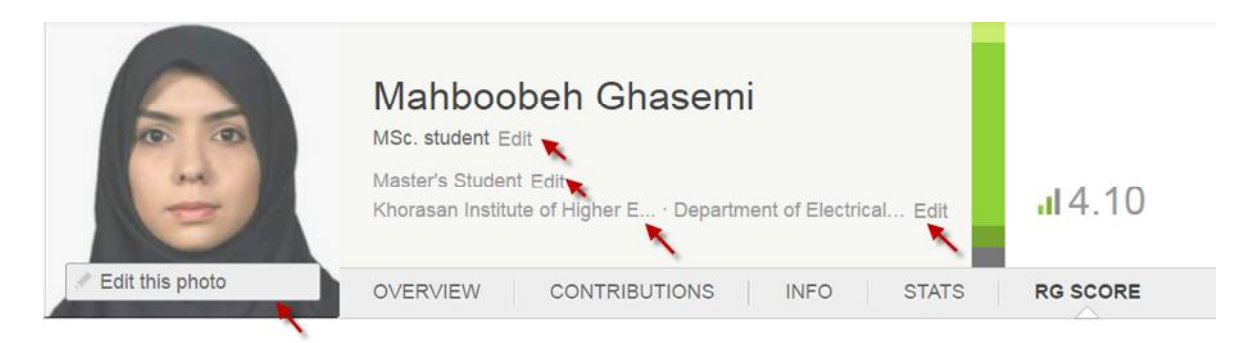

#### شکل :13-4 ویرایش اطلاعات

با نگهداشتن نشانگر بر روی عکس، گزینه "ویرایش عکس"<sup>\</sup> نشان داده میشود و بـا انتخـاب آن کــاربر میتواند عکس خود را تغییر دهد. اطلاعات مربوط به آخـرین مـدرك تحصـیلی، موقعیـت، دانشـگاه و 2 دانشکده کاربر در کنار عکس پروفایلش آورده شده است و با انتخاب گزینه "ویرایش" کنـار هـر یـک میتواند آنها را اصلاح کند. (شکل 13-4) همانطور که در شکل 13-4 مشخص اسـت در نـوارابزار طوسـ یرنـگ قرارگرفتـه در پـایین اطلاعـات شخصی چند گزینه قرار دارد که در ادامه به توضیح هر یک از آنها میپردازیم.

### **-8-4 بررسی اجمالی 3**

در این قسمت همانطور که از نامش پیداست تقریباً تمـامی اطلاعـات کـاربر را بـه صـورت اجمـالی در قسمتهاي مختلف آورده است. اکثر این قسمتها در مراحل ثبتنام یـا در قسـمتهـاي دیگـر سـایت قابل مشاهده و یا ویرایش می باشند.

 $2$  Edit

<sup>&</sup>lt;sup>1</sup> Edit this photo

<sup>&</sup>lt;sup>3</sup> Overview

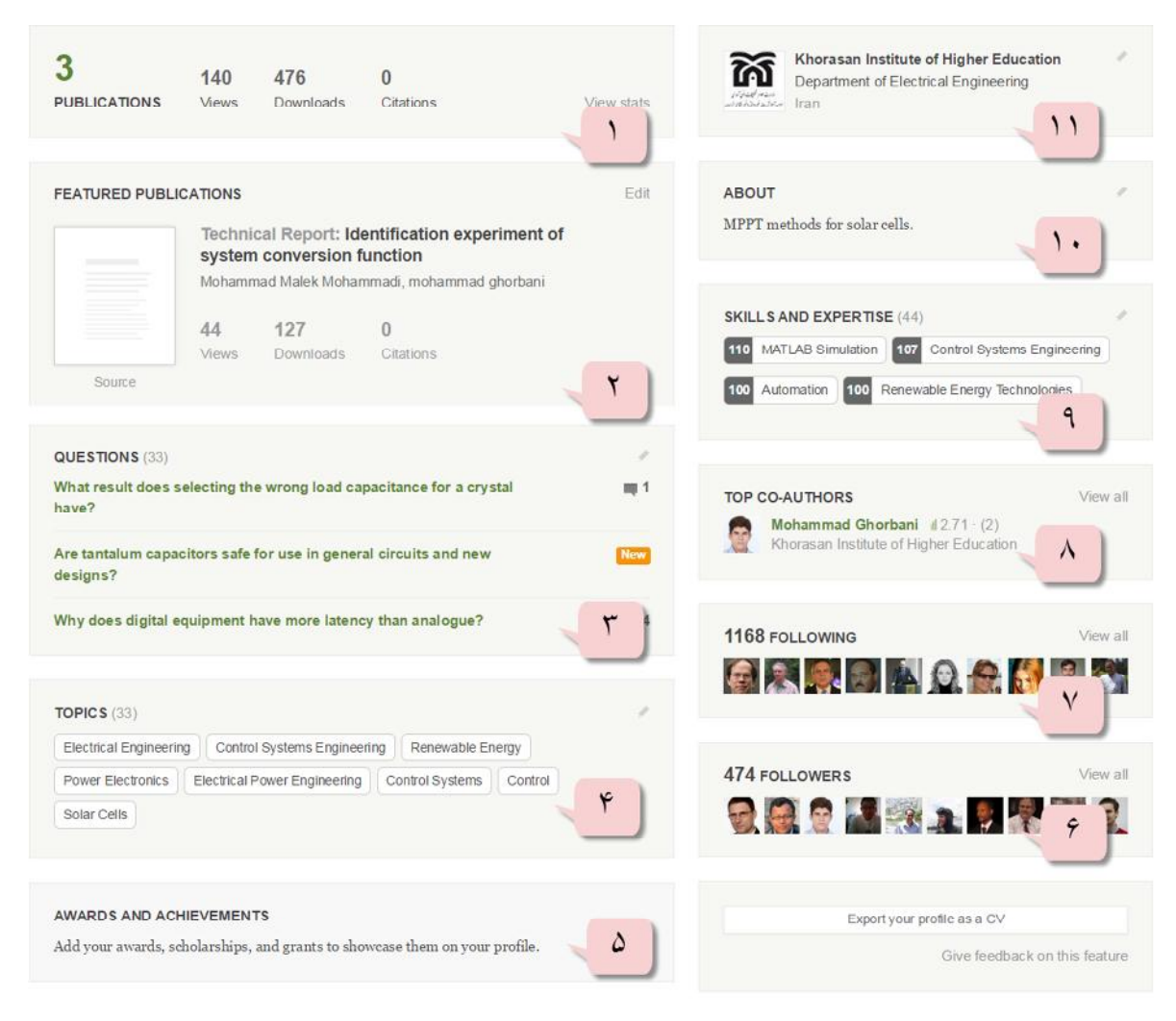

شکل :14-4 بررسی اجمالی

شکل 14-4 این قسمتها را نشان میدهد. در ادامه به توضیح مختصر هر قسمت میپردازیم. در قسمت اول تعداد مقالات کاربر، تعداد دفعات بازدید آنها توسط سایر کاربران، تعداد دفعـات دانلـود مقالات کاربر توسط سایر کاربران و تعداد دفعاتی که به مقالات کاربر استناد شده است نمایان میباشد. قسمت دوم مقالاتی که کاربر در سایت قرار داده است به تفکیک آورده شده و براي هریک تعداد دفعات بازدید و دانلود و استناد را جداگانه نمایش داده است.

قسمت سوم عناوین سؤالاتی را که کاربر در سایت قرار داده و تعداد پاسخهـا ي دادهشـده بـه آن سـؤال توسط سایر کاربران (که در روبروي عنوان هر سؤال آورده شده است) بهطور خلاصه آورده شده است. قسمت چهارم گروههاي عمومی که کاربر در آنها عضو میباشد را نشان می دهد کـه دربـارهی نحـوهی عضویت در این گروهها در قسمت 1-1-4 کامل توضیح داده شد. قسمت پنجم مربوط به جوایز و دستاوردهای<sup>۱</sup> کاربر میباشد.

<sup>&</sup>lt;sup>1</sup> AWARDS AND ACHIEVEMENTS

قسمت ششم مربوط به تعداد افرادي که کاربر را دنبال و تأیید کردند میباشد. قسمت هفتم شامل افرادي که کاربر آنها را دنبال کرده است میباشد. کاربر میتواند با ورود به پروفایـل اشخاص با رتبه آر.جی بالا افرادي که آنها دنبال کردند را ببیند و او نیز آنها را دنبال کند. قسمت هشتم همکاران برتر کاربر را نشان میدهد که در تعامل زیادي باهم میباشند. قسمت نهم مهارتها و تخصصهاي کاربر و تعداد آنها را نشان میدهد. از طرفی در کنار هـر مهـارت عددي نوشتهشده است آن عدد مربوط به تعداد افرادي است که این توانایی شـخص را تأییـد کـرده انـد . کاربر با انتخاب قلمریز کنار آن میتواند آنها را ویرایش یا حذف کند. دربارهي چگونگی ویرایش آن در بخش 5-3 کامل توضیح داده شد.

در قسمت دهم سرگذشت کاربر یا هرگونه اطلاعاتی که دربارهي کاربر باشد قرار میگیرند. در قسمت یازدهم دانشگاه کاربر قرار دارد که کاربر با انتخاب آن به صفحهي مربوط بـه دانشـگاه خـود میرود. در این صفحه تمامی افرادي که این دانشگاه را بهعنوان محل تحصیل و کار خـود قـرار دادهانـد نشان داده میشوند.

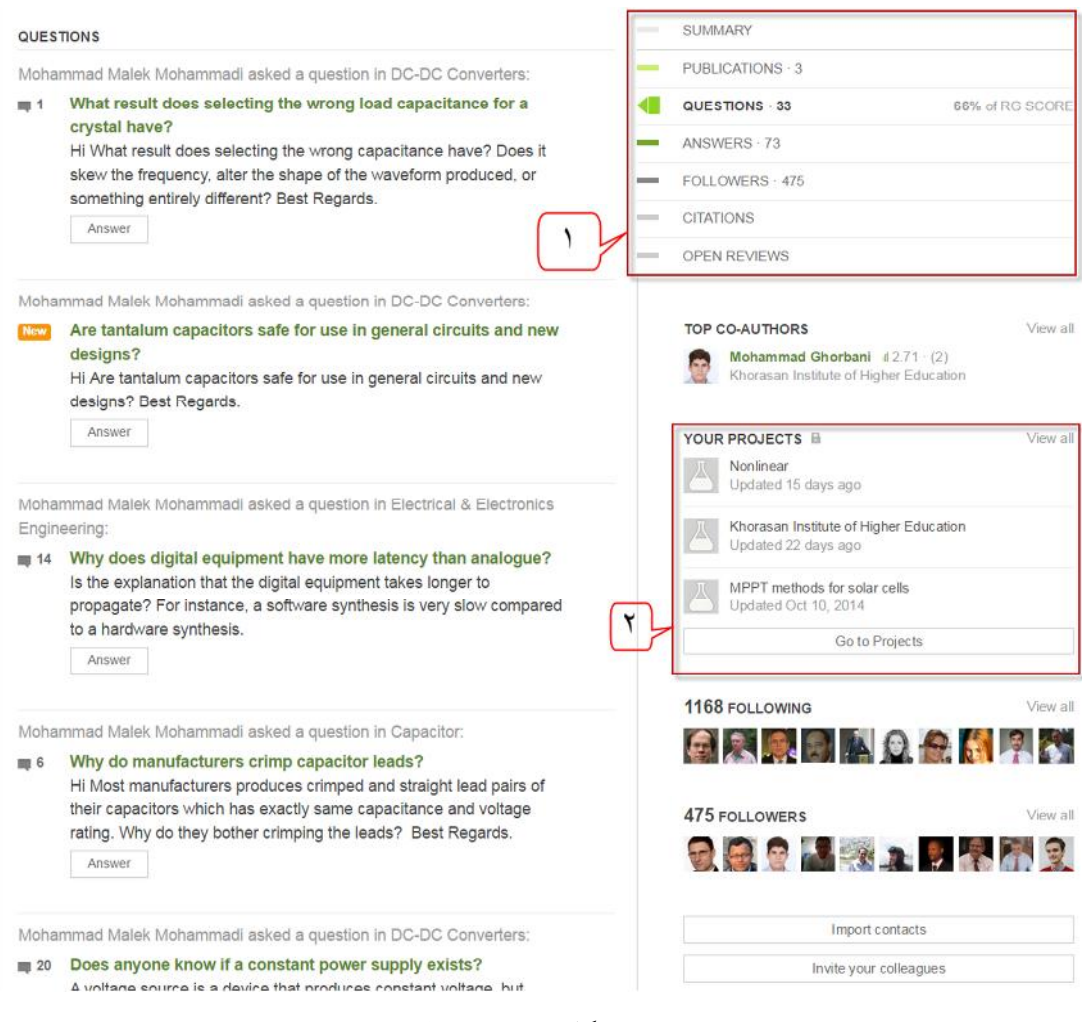

شکل :15-4 سهمها

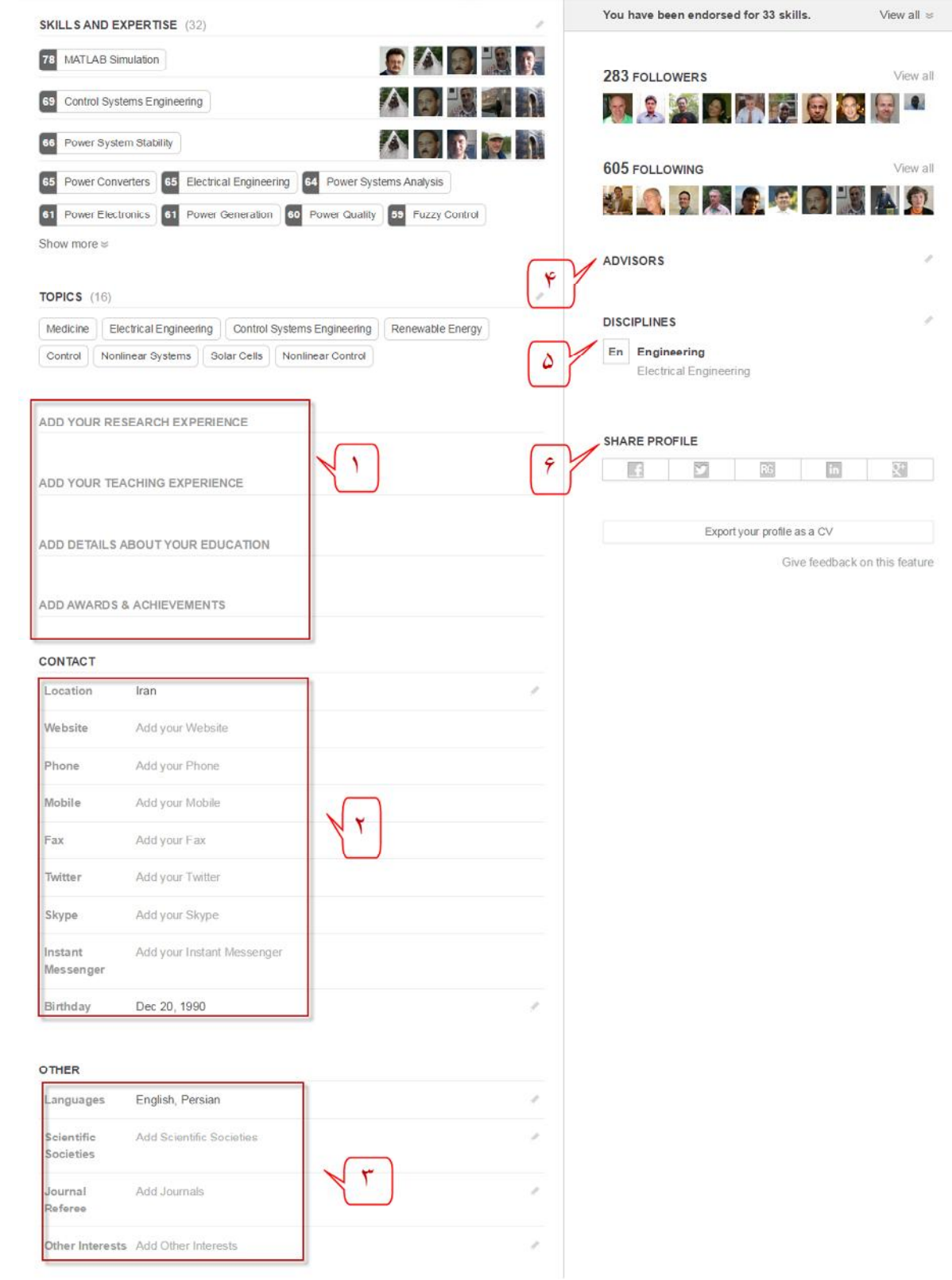

شکل :16-4 اطلاعات

## **-9-4 سهمها 1**

با انتخاب این گزینه صفحهاي مانند شکل 15-4 ظاهر میگردد برخی از قسمتها در همهي قسـمت هـا مشترك هستند و دیگر به توضیح مجدد آنها نمیپردازیم. و فقط قسمتهاي جدید را توضـیح خـواهیم داد.

قسمت اول مربوط به تألیفات، پرسشها، پاسخها، دنبال کنندگان، استنادات و ... کاربر میباشد. از طرفی درصدي از آر.جی که به هریک از آنها مربوط میشود در مقابلشان نشان داده است. قسمت خلاصه<sup>۲</sup> بهصورت کوتاه و مختصر سؤالات کاربر را نشان میدهد. قسمت دوم گروههاي خصوصی که کاربر در آنهـا عضـو مـی باشـد را نشـان مـی دهـد . ایـن گـروه هـا قابلویرایش هستند و البته فقط براي خود کاربر نمایش داده میشود و سایر کاربران قادر به رؤیت آنهـا نیستند.

### **-10-4 اطلاعات 3**

در این قسمت بیشتر اطلاعاتی که به سابقهي تحصیلی و شغلی فرد مربوط میشود آورده شده است. در شکل 16-4 به این قسمتها را توضیح خواهیم داد. در قسمت اول کاربر می تواند به ترتیب تجربههـای تحقیقـاتی، تجربـههـای تـدریس، جزئیـات سـوابق تحصیلی مقاطع مختلف و جوایز و دستاوردهاي خود را اضافه نماید. در قسمت دوم کاربر وبسایت شخصی، شماره تلفن (منزل، همراه) و حسابهاي کـاربري خـود را در سایتهاي مختلفی همچون توئیتر و اسکایپ براي ارتباط بیشتر کاربران با خود مـ یتوانـد قـرار دهـد. و همچنین ماه تولد خود را نیز در این قسمت میتواند وارد نماید. در قسمت سوم سایر مطالبی که کاربر مایل بهقرار دادن آنها میباشـد قـرار دارد ماننـد؛ زبـان هـا یی کـه شخص مسلط میباشد، مجلات موردعلاقه شخص و سایر علاقهمنديهایش در قسمت چهارم شخص میتواند نام مشاور خود را وارد نماید. قسمت پنجم مربوط به ویرایش رشته تحصیلی و زیررشتههاي کاربر میباشد. در قسمت ششم کاربر میتواند پروفایل خود را با سایر شبکههاي اجتماعی نظیر لینکـدین، فـیس بـوك، گوگل پلاس، توئیتر و ... به اشتراك بگذارد.

- **CONTRIBUTIONS**
- 2 SUMMARY
- $3$  Info

### **-11-4حالتها 1**

این قابلیت در ریسرچ گیت با عنوان داشبورد یاد میشود که نمایی از تعداد افرادي که مطالـب کـاربر را مشاهده و با آن در ارتباط بودهاند را نمایش میدهد. در ایـن قسـمت اطلاعـات مربـوط بـه بازدیـدهاي تألیفات، پروفایل و سؤالات کاربر توسط سایر کاربران میباشد. هـر یـک از آنهـا را جداگانـه توضـیح خواهیم داد.

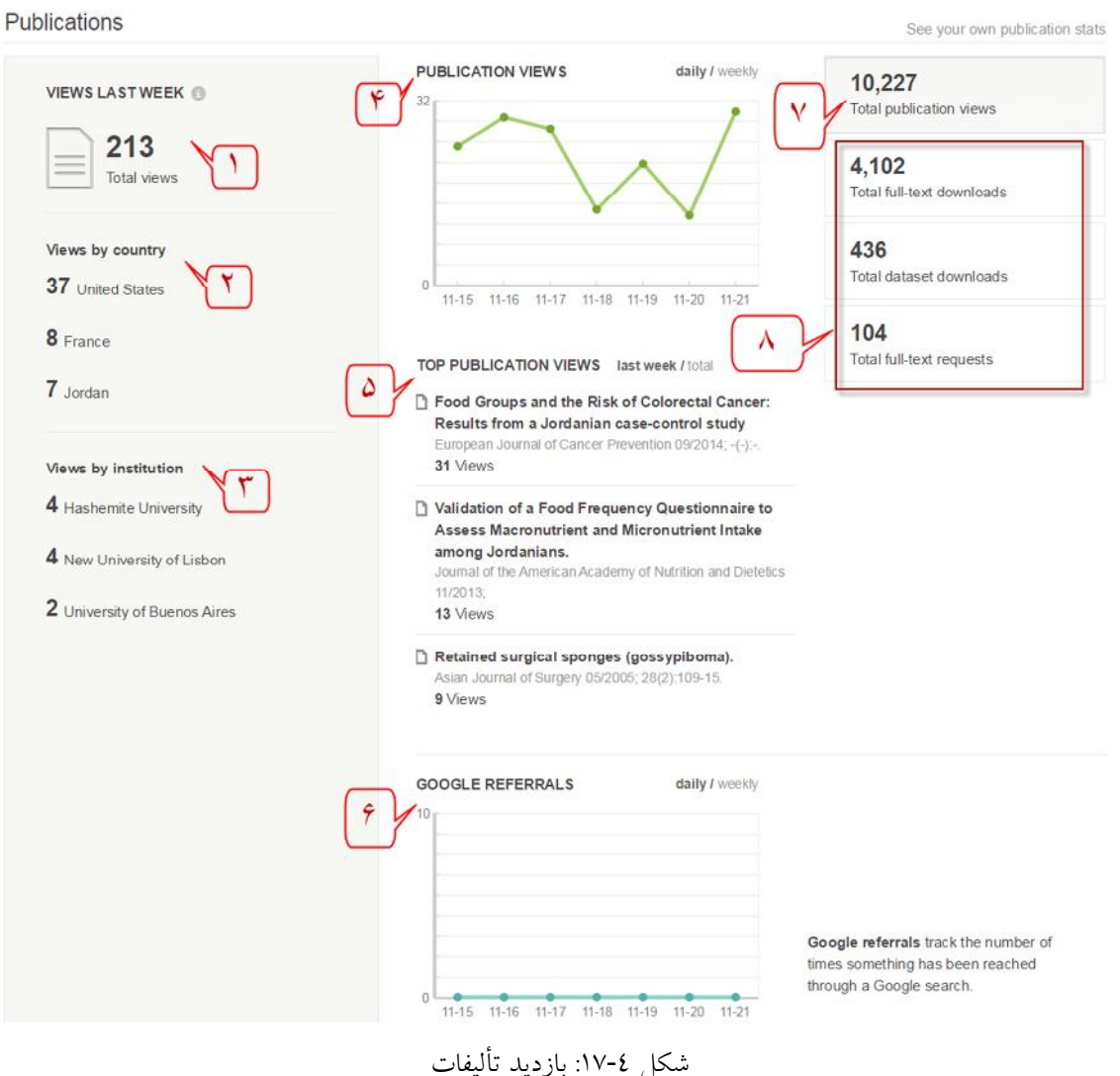

**-4 -11 -1 بازدید تألیفات**

در شکل 17-4 نمایی کلی از قسمت تألیفات آورده شـده اسـت کـه در ادامـه بـه تشـریح هـر قسـمت میپردازیم. قسمت اول مربوط به تعداد دفعات بازدید تألیفات کاربر از یک هفته پـیش بـه صـورت کلـی

 $<sup>1</sup>$  Stats</sup>

میباشد. قسمت دوم تعداد دفعات بازدید تألیفات کاربر به تفکیک شهر افرادي که آن را بازدید نمودهاند میباشد و قسمت سوم تعداد دفعات بازدید تألیفات کاربر به تفکیک دانشـگاه افـرادي کـه آن را بازدیـد نمودهاند میباشد.

قسمت چهارم تعداد دفعات بازدید مقالات را بهصورت روزانه یـا هفتگـی (بـا انتخـاب هرکـدام از ایـن گزینهها<sup>\</sup> نمودار مربوط به آن نمایش داده میشود) نشان میدهد.

قسمت پنجم مربوط به مقالاتی میباشد که بیشترین بازدیدها را داشتهاند و به تفکیک تعداد بازدید آنهـا را مشخص نموده است.

قسمت ششم تعداد دفعاتی که تألیفات در گوگل جستجو شده است را نشان میدهد کـه بـراي تألیفـات این کاربر هیچگونه جستجویی در گوگل انجامنشده است.

قسمت هفتم تعداد دفعات بازدید مقالات را از ابتداي بارگذاري در سایت نشـان مـی دهـد و در قسـمت هشتم تعداد دفعات بازدید مقالات را به تفکیک نوع مقالات نشان داده است.

Network This section is only visible to you.

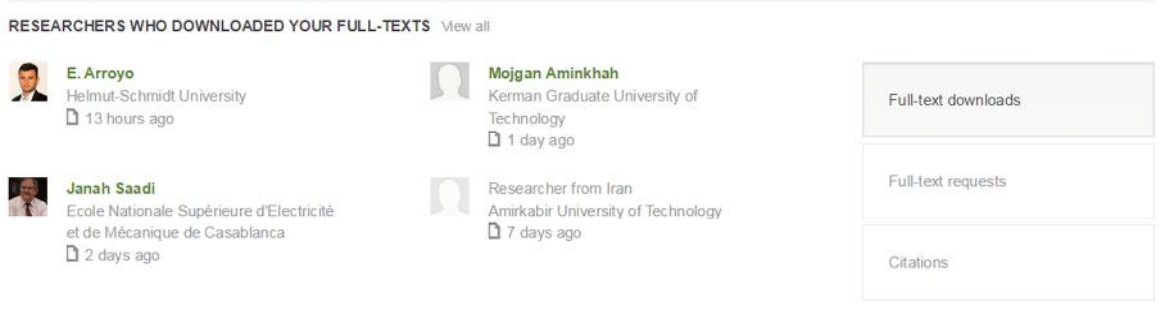

#### شکل :18-4 کاربرانی که تألیفات را دانلود کردهاند

اگر کاربر در قسمت اطلاعات پروفایل خود برود، شکل 18-4 نیز در پایین اطلاعـات تألیفـاتش نمـایش داده میشود که مربوط به نمایش کاربرانی که مقالات کاربر را دانلود کردهاند میباشد. کـاربر در قسـمت سمت راست میتواند مقالات را به تفکیک نوع آنها مشخص و سپس افـراد دانلـود کننـده هـر نـوع را مشاهده کند.

<sup>1</sup> daily/weekly

#### Profile

See your own profile stats

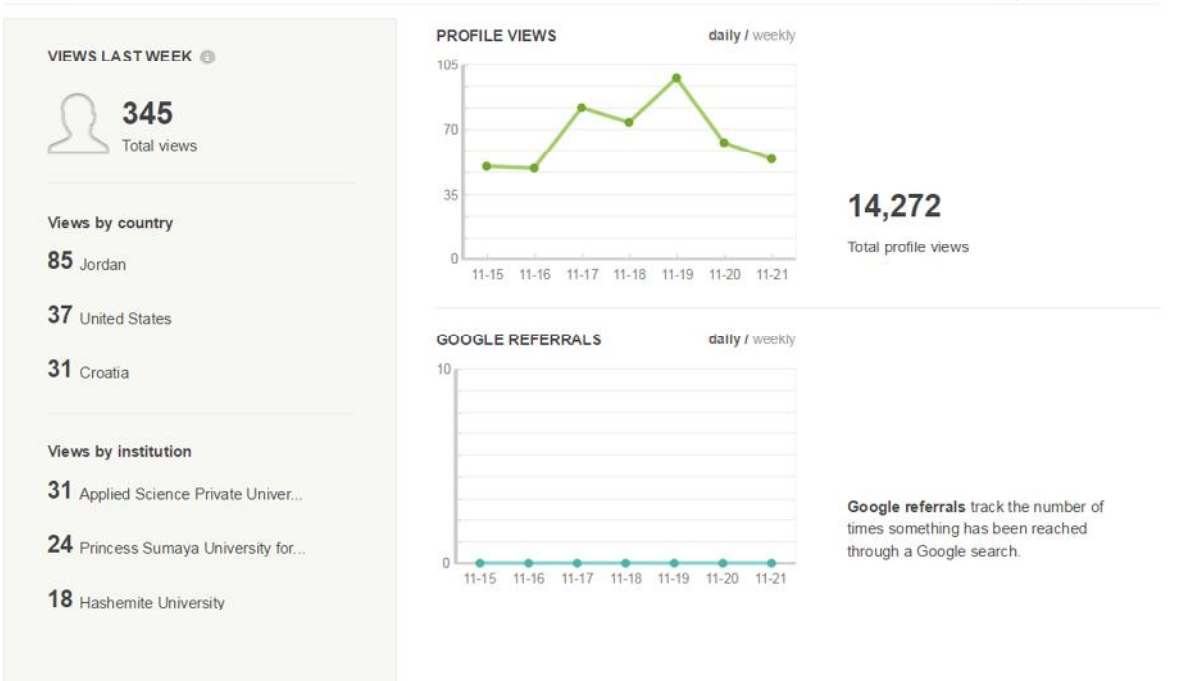

شکل ٤-١٩: بازدید پروفایل

Questions

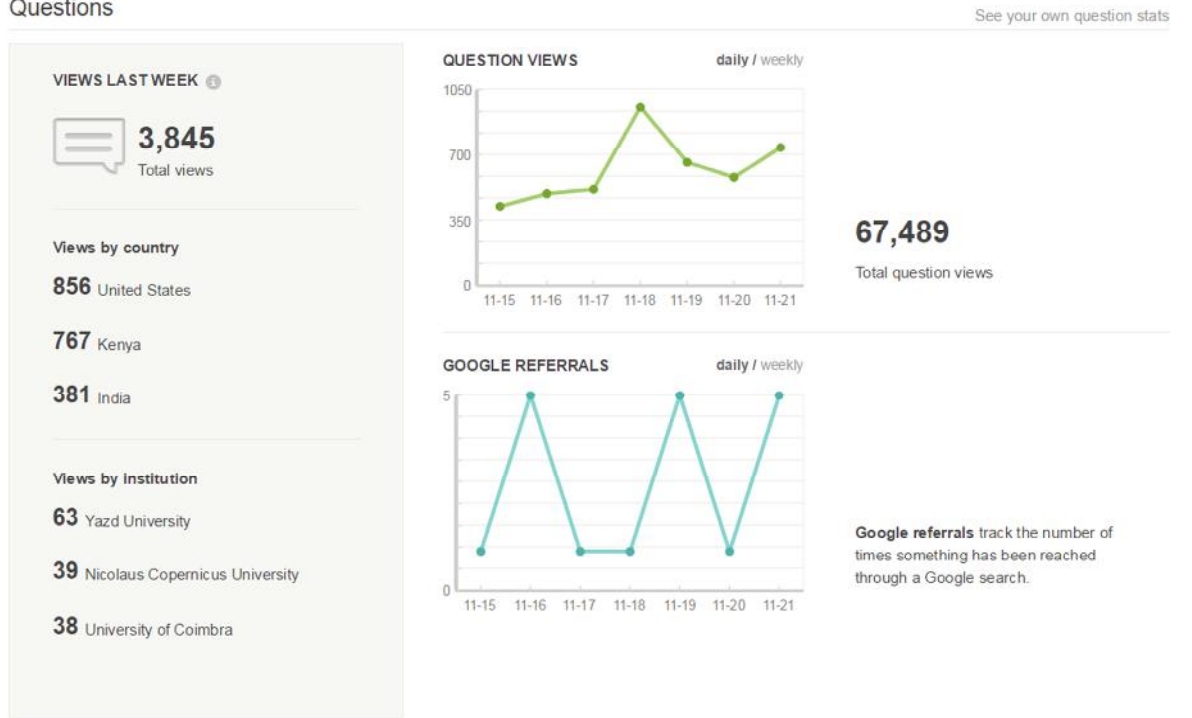

شکل ٤-٢٠: بازدید سؤالات

### **-4 -11 -2 بازدید پروفایل**

همانند قسمت قبل که دربارهي تألیفات کاربر بود این قسمت مربوط به تعـداد دفعـات بازدیـد پروفایـل کاربر توسط سایر کاربران میباشد. بهطور مثال براي این کاربر 345 بازدید از پروفایلش در هفته پیش صورت گرفتـه و 85 بـار آن از شـهر جردن بوده است. در کل این کاربر 14272 بازدیدکننده از ابتداي ساخت حساب کـاربر ياش در سـایت ریسرچ گیت داشته است.

### **-4 -11 -3 بازدید سؤالات**

همانطور که در شکل 20-4 نمایش دادهشده است این قسمت مربوط به تعداد دفعات بازدیـد سـؤالات کاربر توسط سایر کاربران میباشد. بهطور مثال در هفتهي پیش 3854 دفعه سؤالات کاربر توسط سایر کاربران مشاهده گردیـده اسـت و در کل 67489 بار، سؤالات کاربر از ابتداي قرار دادن اولین سؤالش در پروفایل مشاهدهشده است.

همانطور که در نمودار دوم مشخص است افـرادي 5 بـار سـؤال شـخص را در تـاریخ 2014.11.16 در گوگل جستجو نموده است.

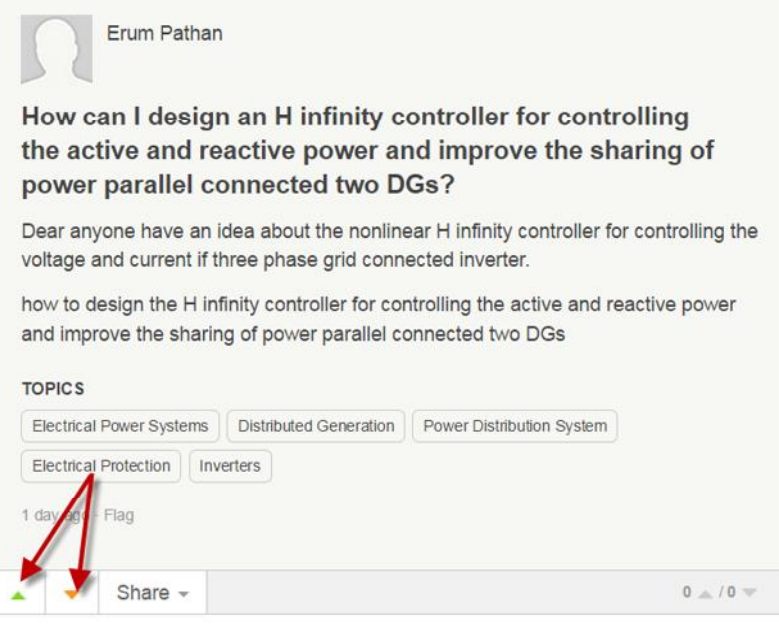

شکل :21-4 اعلام رضایت یا عدم رضایت از پاسخ کاربران

## **-12-4رتبه آر.جی 1**

یکی دیگر از قابلیتهاي این شبکه رتبهاي میباشد که به اعضاي شـبکه تعلـق مـی گیـرد. رتبـه آر.جـی معیاري است که نشاندهنده تعاملات بین محققان میباشد. از طرفی معیاري اسـت کـه کـاربران سـایت ریسرچ گیت توسط آن مورد ارزیابی قرار میگیرند.

این رتبه بستگی به فعالیتهاي کاربر دارد که در زیر به آنها اشاره میگردد؛

- .1 کاربران با بارگذاري تألیفات خود در این سایت و بازدید هر چه بیشتر سایر کاربران مـ یتوانـد رتبه آر.جی خود را افزایش دهند.
- .2 کاربر با عنوان نمودن یک سؤال و دنبال نمودن سؤال سایرین میتواند رتبه آر جی خـود را بـه مقدار قابل ملاحظهاي افزایش دهد.
- .3 پاسخ به سؤالات دیگر کاربران و رأي مثبت و یا منفی دادن به پاسخهاي کاربران بهوسیله گزینه سبز و یا نارنجیرنگ پایین پاسخها(نشان دادهشده در شکل21-4) باعث افزایش رتبـه آر .جـی کاربر میگردد.
- .4 تعداد افرادي که شخص را دنبال میکنند باعث افزایش رتبه آرجی کاربر میشود. همانطور که در سایت ریسرچ گیت به آن اشارهشده است هر 40 کاربري که شخص را دنبال کنند درصـدي به رتبه آرجی او افزوده خواهد شد.

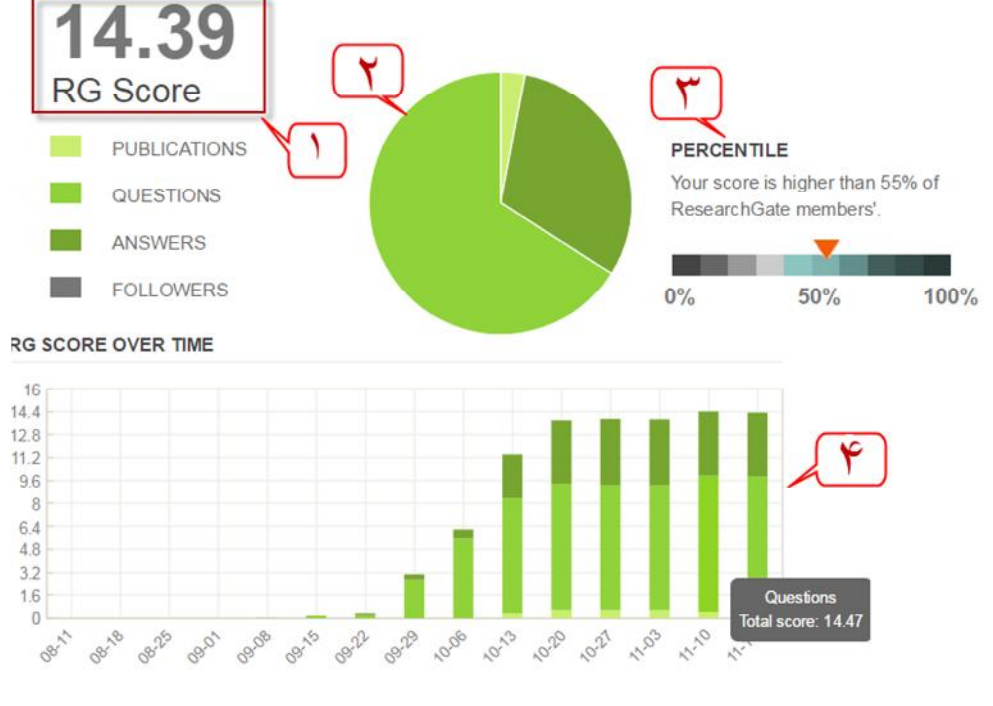

شکل :22-4 رتبه آرجی

 $1$  RG Score

اطلاعات مربوط به رتبه آرجی شخص در شکل22-4 آورده شده اسـت. قسـمت اول مشـخص شـده در شکل نشاندهنده رتبه شخص در حال حاضر میباشد. قسمت دوم نمودار دایرهاي نشاندهنده درصد آرجی مربوط به چهار فاکتور ارزیابی این معیار میباشد. قسمت سوم نشاندهنده این است که رتبه کاربر از چند درصد رتبه کاربران سایت بالاتر میباشد. قسمت چهارم رتبه شخص را در طول دوره زمانی نشان میدهد. بدیهی است که اگر کاربر در یک دوره زمانی از فعالیتهایش کاسته شود رتبه آرجی او نیز کاهش خواهد یافت بهطور مثال رتبه آر جی کاربري که در شکل 22-4 آورده شده در تاریخ 2014/10/11 برابر 14.47 بوده که بیشترین مقدار در طـول دوره زمانی میباشد.

### **-13-4 امتیاز تأثیر مقالات**

این معیار نیز مانند رتبه آرجی معیار سنجش مجموع ضریب تأثیر مجلاتی است که مقالات محقـق در آن به چاپ رسیده است. درواقع این عدد بر اساس کیفیت و کمیت مجلـه بـرآورد مـی شـود. مجمـوع ایـن ضریب تأثیرهاي مقالات، امتیاز تأثیر مقالات براي هر محقق را مشخص میکند. و این عدد ثابت میباشد و مانند رتبه آرجی متغیر نیست. بهطور مثال در شکل ٤–٢٣ پروفایل دکتر عیدیانی نشان دادهشده است که قسمت مربوط به امتیاز تأثیر مقالات با فلش مشخصشده است. امتیاز تـأثیر مقـالات ایـن محقـق 10.24 می باشد.

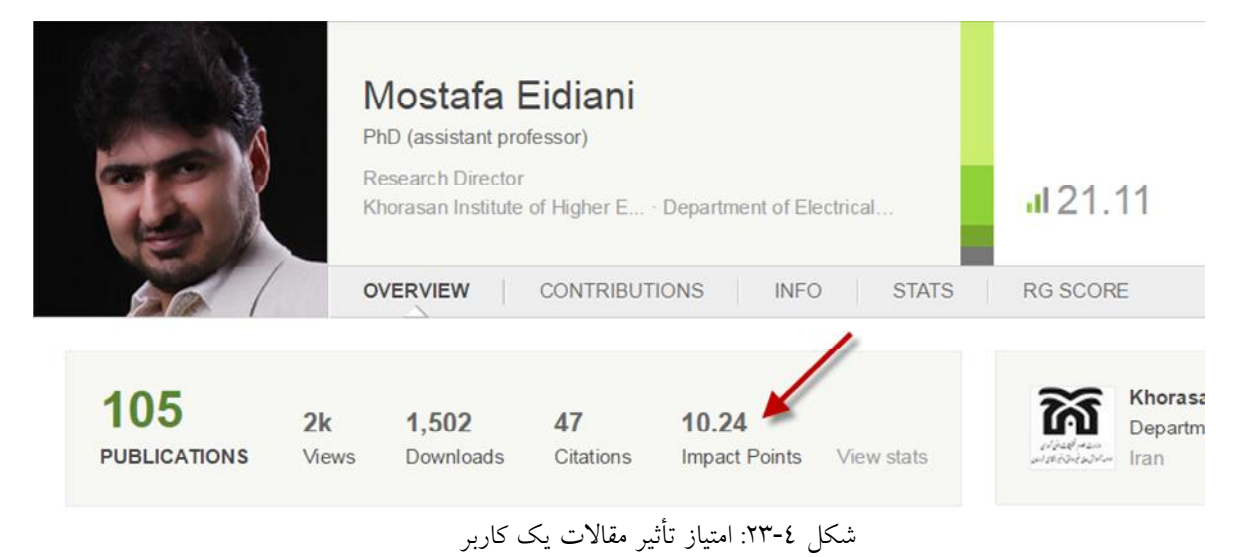

# **نتیجهگیري**

در فصول این مقاله سعی بر آن شده است که مزیتهاي این شبکه را نسبت به سایر شبکههاي علمـی و اجتماعی بیان کرده، تمامی قسمتهاي پروفایل یک کاربر در شبکه اجتماعی ریسرچ گیت را بـه تفصـ یل نشان داده و با مثالهاي مختلف از پروفایل سایر محققان سعی بر آشنایی بیشتر کاربر با این شبکه علمی را داشته است. به همین علت این شبکه دارای مزایای بـیشـماری مـیباشـد کـه محققـان و دانشــمندان روزبهروز علاقهمندتر به عضویت در این شبکه میگردند.

# **فهرست مراجع**

[1] سایت ویکیپدیا فارسی [2] یعقوبی ملال، ن،انگیزه ها و تعاملات اطلاعاتی دانشمندان در شبکه ي حرفه اي ریسرچ گیت [3] مقتدایی، ز، 28 مهر ،1393 اینترنت و شبکههاي اجتماعی مجازي در عصر جدید ارتباطات (2) [4] بخشیان، ،1393 شبکههاي اجتماعی؛ انواع، ظرفیتها و تفاوتها [5] بتولی، ز، ،1392 قابلیت هاي شبکه اجتماعی ریسرچ گیت براي پژوهشگران، *گفتمان علم و فناوري*،شماره ي ،2 ص  $0A-0Y$ 

[6] www.researchgate.net [7] www.en.wikipedia.org